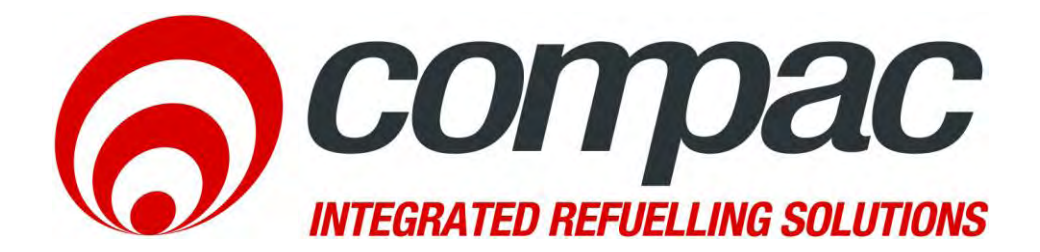

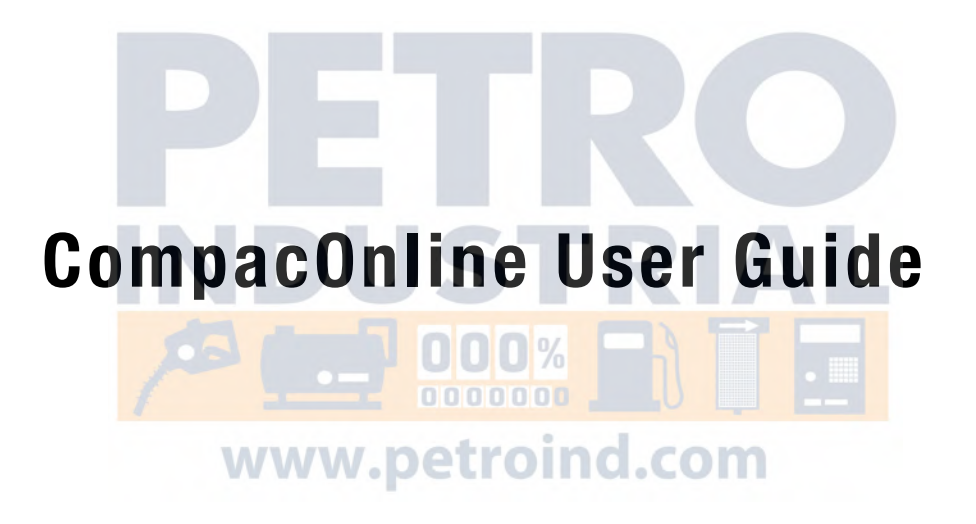

# **Version 1.0.0**

# Conditions of Use

- Read this manual completely before working on, or making adjustments to, the Compac equipment
- Along with any warnings, instructions, and procedures in this manual, you should also observe any other common sense procedures that are generally applicable to equipment of this type.
- Failure to comply with any warnings, instructions, procedures may result in equipment damage, or poor performance of the Compac equipment
- Compac Industries Limited accepts no liability for direct, indirect, incidental, special, or consequential damages resulting from failure to follow any warnings, instructions, and procedures in this manual, or any other common sense procedures generally applicable to equipment of this type. The foregoing limitation extends to damages to person or property caused by the equipment, or damages resulting from the inability to use the equipment, including loss of profits, loss of products, loss of power supply, the cost of arranging an alternative power supply, and loss of time, whether incurred by the user or their employees, the installer, the commissioner, a service technician, or any third party.
- Compac Industries Limited reserves the right to change the specifications of its products or the information in this manual without necessarily notifying its users.
- Variations in installation and operating conditions may affect the performance of the equipment. Compac Industries Limited has no control over each installation's unique operating environment. Hence, Compac Industries Limited makes no representations or warranties concerning the performance of the equipment under the actual operating conditions prevailing at the installation. A technical expert of your choosing should validate all operating parameters for each application.
- Compac Industries Limited has made every effort to explain all servicing procedures, warnings, and safety precautions as clearly and completely as possible. However, due to the range of operating environments, it is not possible to anticipate every issue that may arise. This manual is intended to provide general guidance. For specific guidance and technical support, contact your authorised Compac supplier, using the contact details in the product identification page.
- Information in this manual shall not be deemed a warranty, representation, or guarantee. For warranty provisions applicable to the equipment please refer to the warranty provided by the supplier.
- Unless otherwise noted, references to brand names, product names, or trademarks constitute the intellectual property of the owner thereof. Subject to your right to use the equipment, Compac does not convey any right, title, or interest in its intellectual property, including and without limitation, its patents, copyrights, and know-how.
	- Every effort has been made to ensure the accuracy of this document. However, it may contain technical inaccuracies or typographical errors. Compac Industries Limited assumes no responsibility for and disclaims all liability of such inaccuracies, errors, or omissions in this publication.

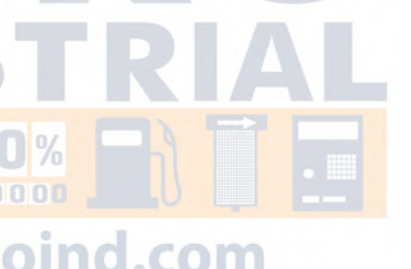

# **Contents**

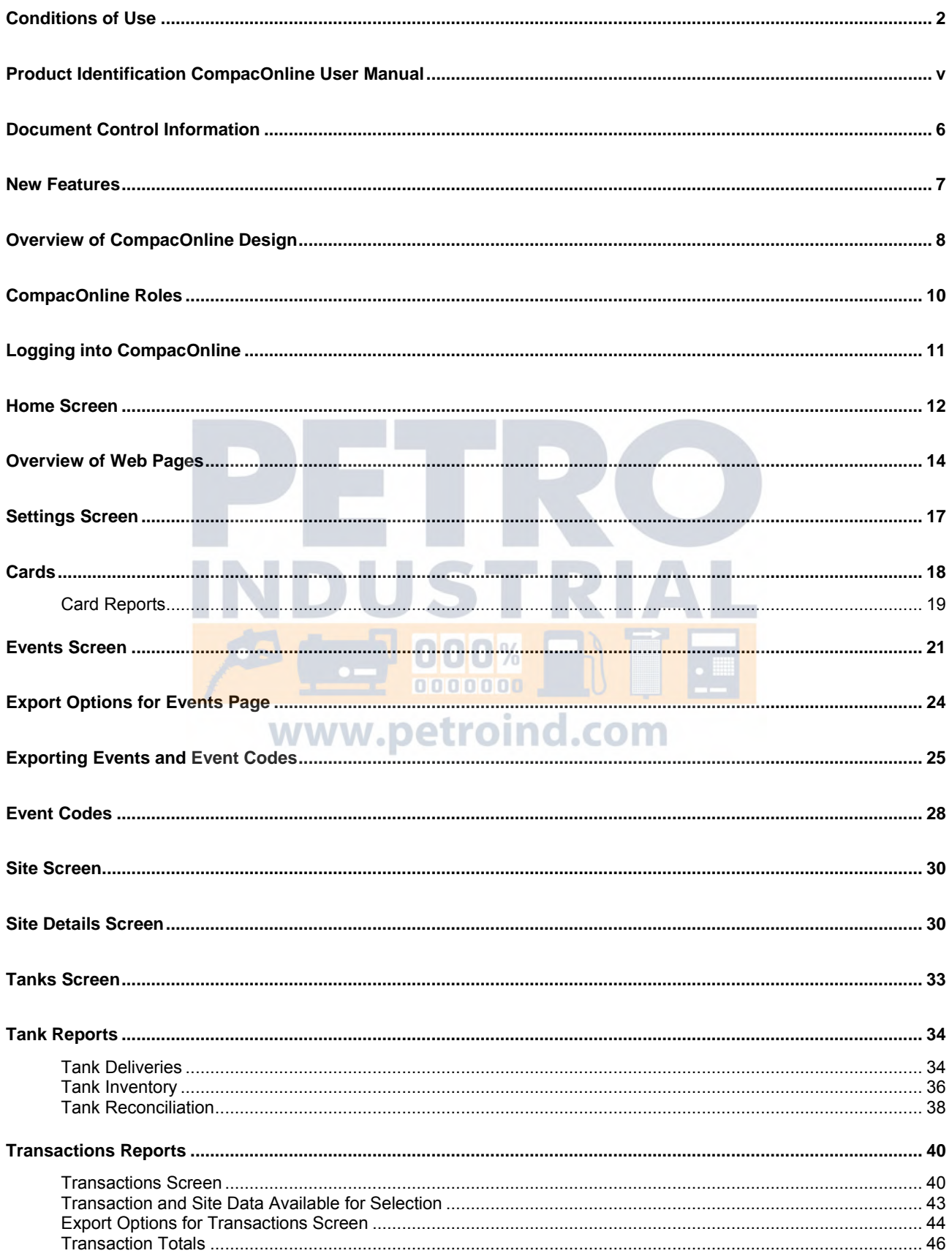

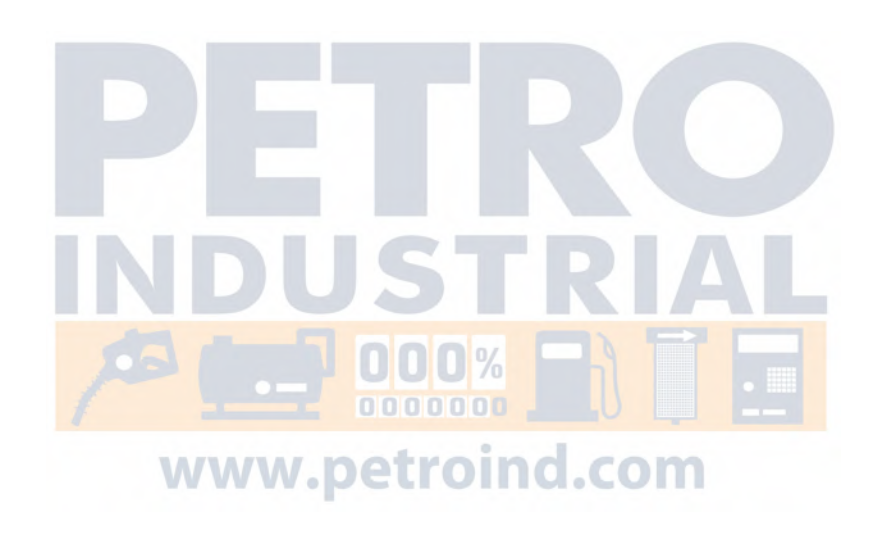

# Product Identification CompacOnline User Manual

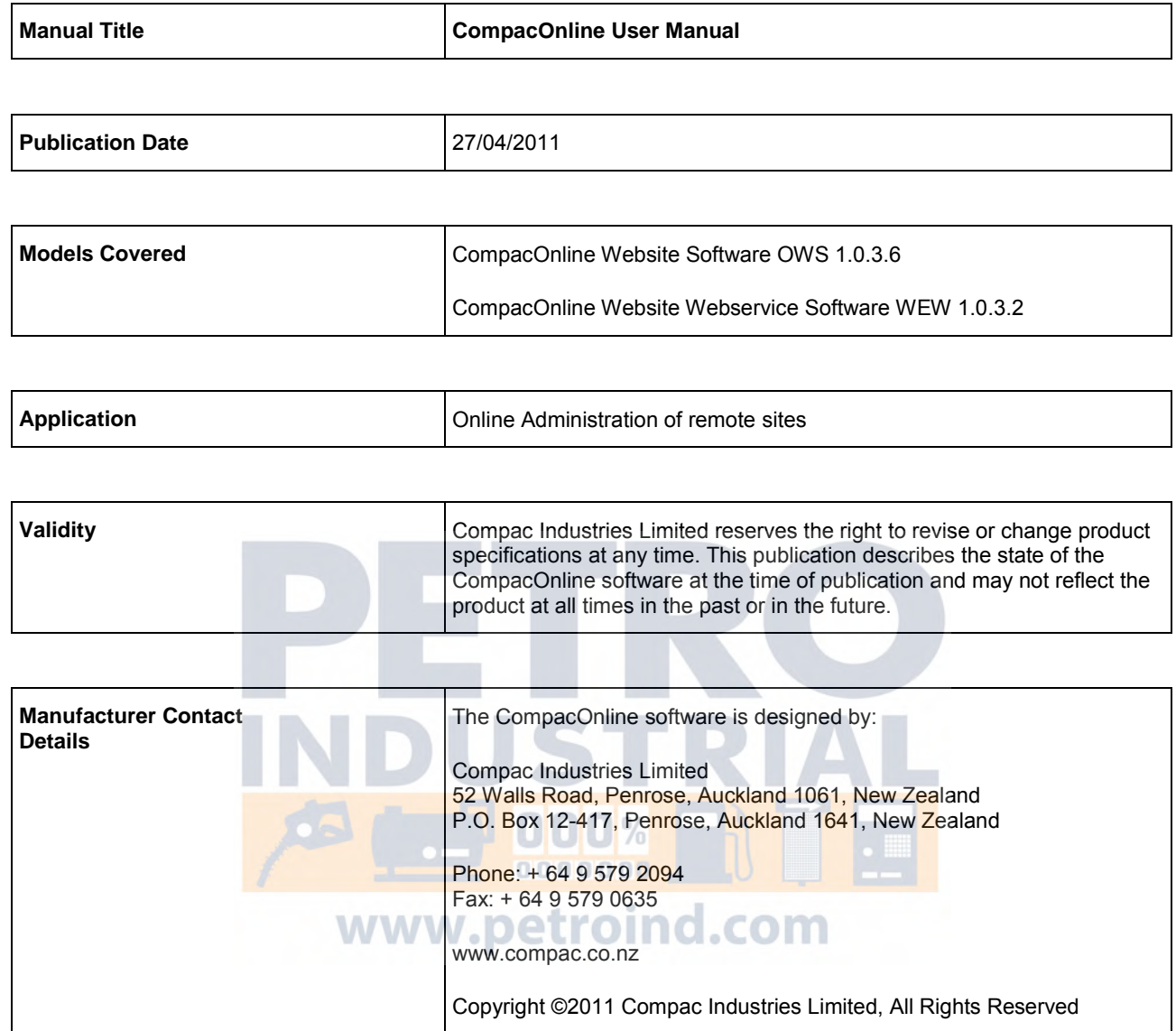

# Document Control Information

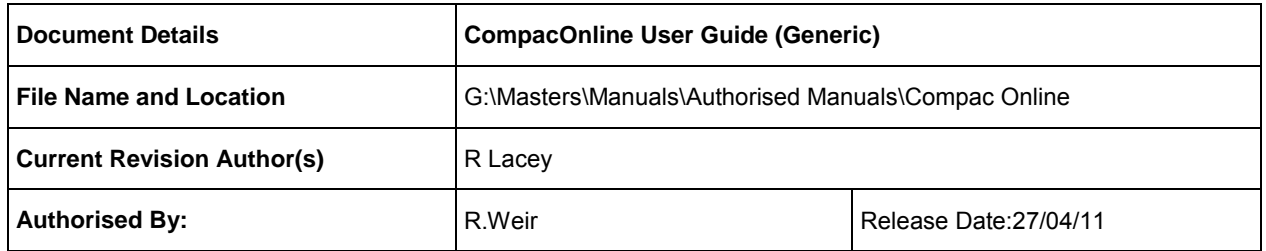

### Document Information and Revision History

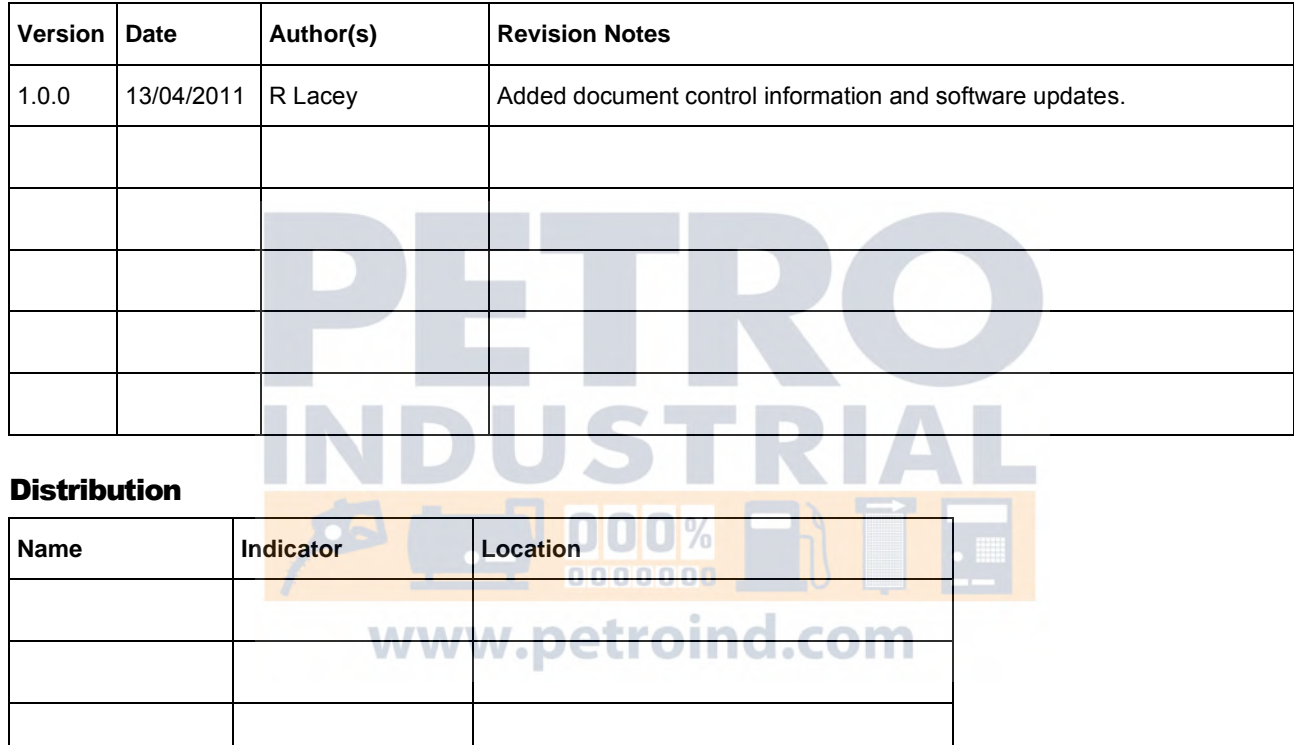

## New Features

The current version of the CompacOnline software has several changes from the earlier software.

#### **Transaction Reports & Transaction Exports**

Export types can be chosen as either a Report (selected fields chosen) or a fully customised Export.

Transaction reports screen also now shows a table containing all available sites. Individual sites or groups of sites can be selected and reports or exports can be generated for the selected sites.

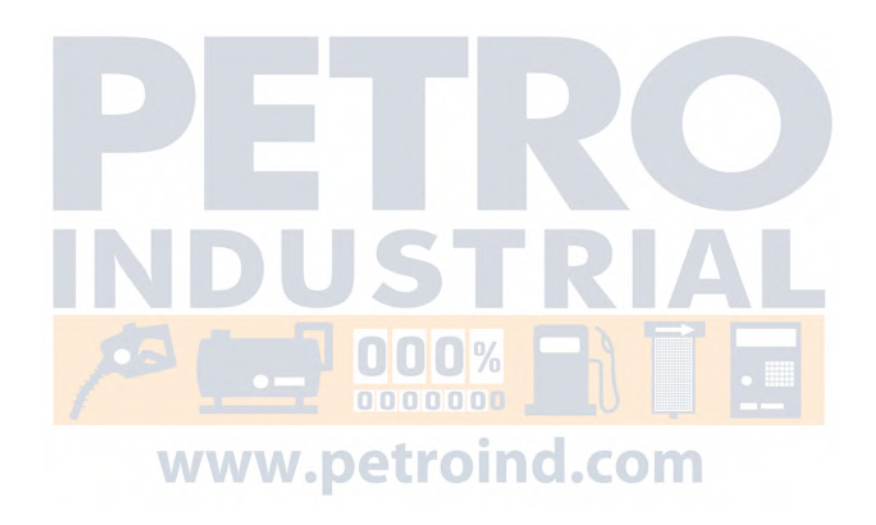

# Overview of CompacOnline Design

Fuel Management System with a web based interface.

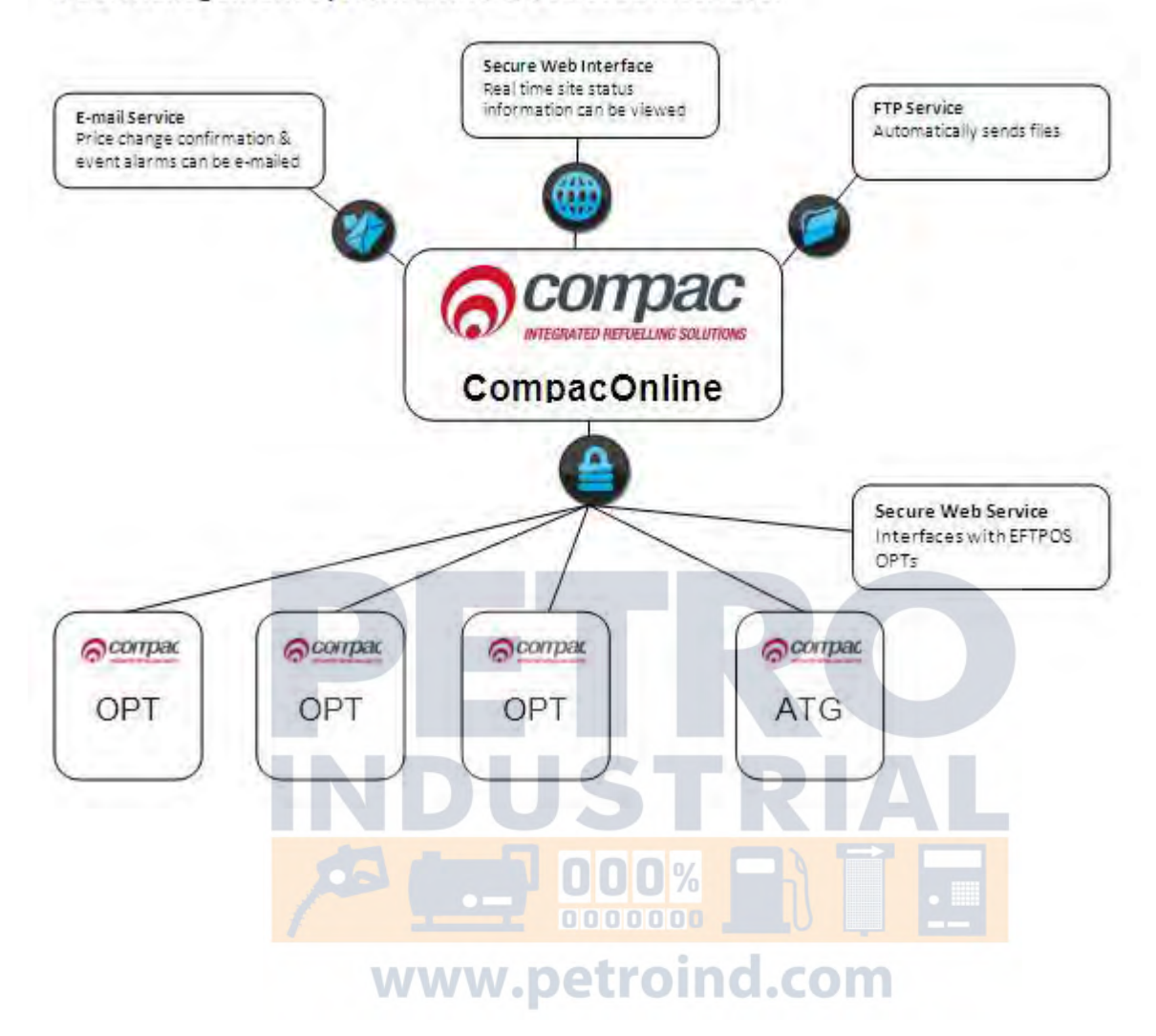

**OPT The Compac OPT (Outdoor Payment Terminal) is a pump authorisation** device for use on unmanned fuel dispensing sites. It can be remotely monitored and updated via the CompacOnline software.

**CompacOnline** CompacOnline is a remote reporting system that can provide updates of events and transactions that have occurred on each site. Reports can be produced for a wide variety of fields and presented in different formats.

> The OPT informs CompacOnline whenever a card swipe takes place or when specific alarms or errors occur.

A regular "Heartbeat" is sent to the OPT (usually every 5 minutes). This interrogates the unit and uploads a report of all transactions and events or alarms that may have occurred. At around midnight a "Snapshot" of pump totals and tank levels are sent to the server.

CompacOnline also allows authorised users to update pricing remotely.

To all practicable measures, an unlimited amount of data storage is available for the foreseeable future.

**Software** CompacOnline software is a web based interface. Depending on the web browser you are using, some of the screen shots shown may differ from what appears on your screen. CompacOnline is currently compatible with Firefox 3.0, Google Chrome, Internet Explorer 7 and Internet Explorer 8 running in "Compatibility Mode". If experiencing problems with functionality, try a different browser or contact Compac for a list of supported browsers

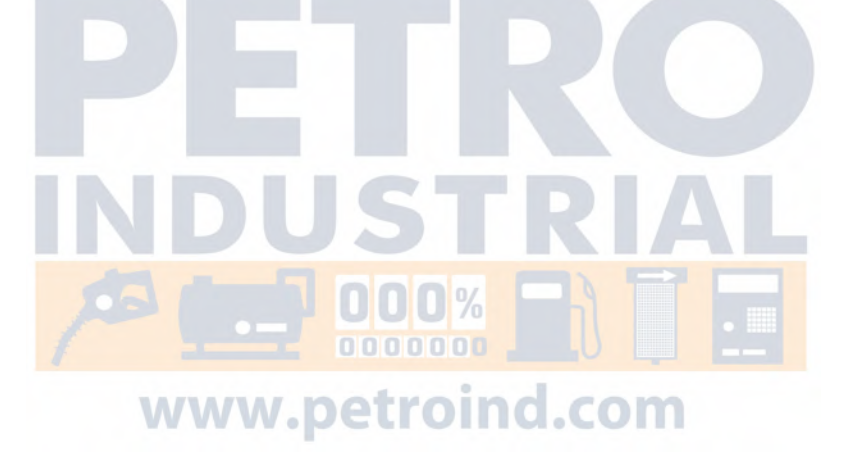

## CompacOnline Roles

What each user can see and do is limited by the roles they are assigned when their user profile is created in CompacOnline. The roles are:

- Admin
	- View "user status" (i.e. users currently logged on)
	- Export reports on user activity
- **Cards**
	- Administer fuel cards and user ID's
	- Generate reports in cards and transaction activity
- Pricing
	- View and update pricing information
- **Status** 
	- View the current status summary of a selected site or all sites for the country
	- View the detail of a selected site for the country
- Tank
	- View details on either a selected tank or all tanks for all sites in the country
	- Generate reports on tank deliveries, inventory and tank reconciliation.
- **Transactions**

www.petroind.com

- Produce either a report/export of the following types:
- Transactions gives details of transactions over the selected date range for all sites or an individual site.
- Transaction Totals give you the total amounts of fuel dispensed in both \$ and litres.
- Reports are formatted to a .pdf or .xls file with selected fields shown. Exports are generated as .csv, .xls, .pdf and HTML4 files.

These roles are combined as part of a user profile to provide a user with the level of access they require to perform their business role.

# Logging into CompacOnline

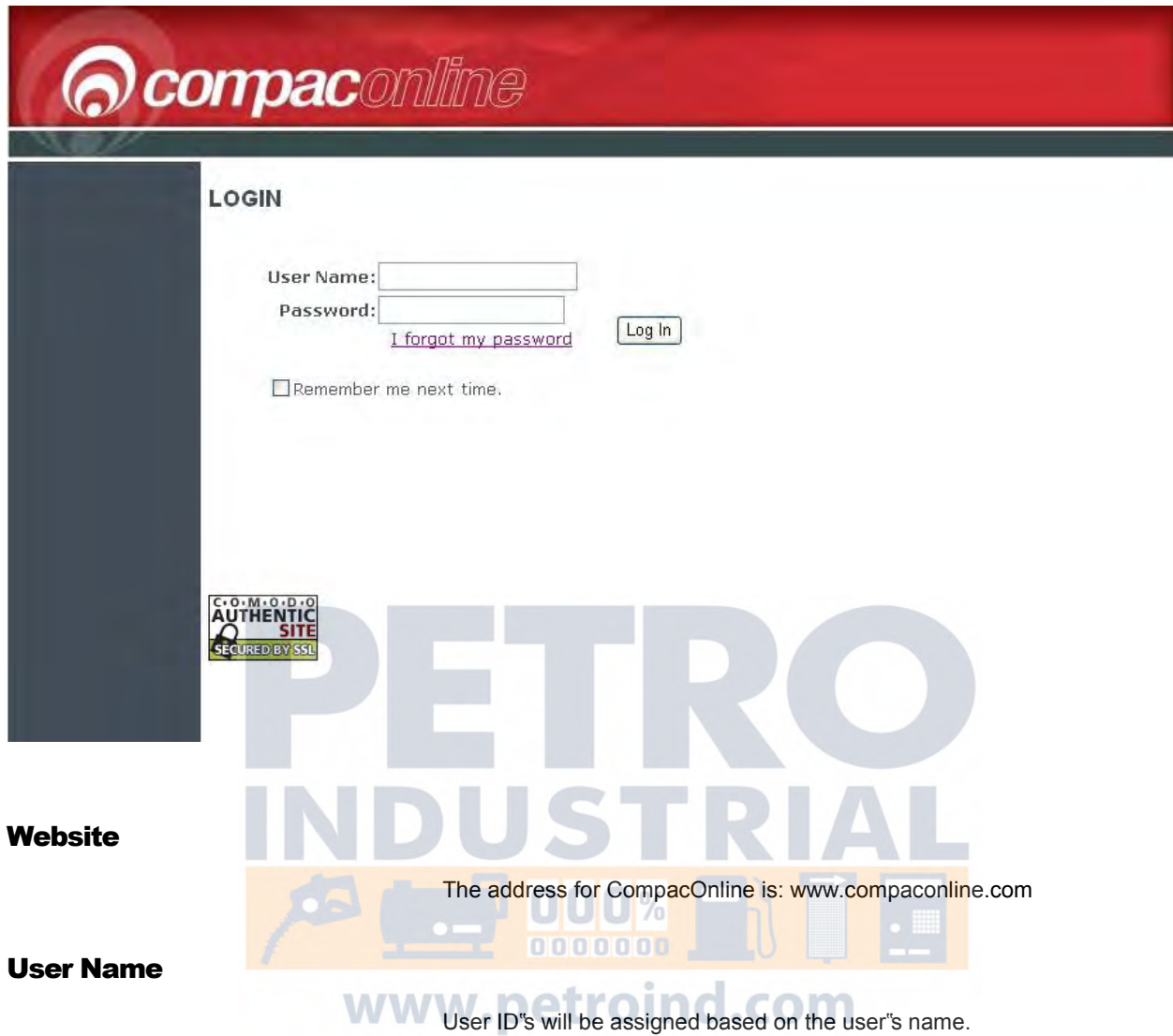

### Password

Each new user will be assigned a unique temporary password and will be prompted to change it (compulsory) when they log in for the first time.

All new passwords must conform to the following "Strong password" rules (enforced within CompacOnline):

- Passwords to contain both lowercase and UPPERCASE characters;
- Passwords to contain at least one numeric digit;
- Passwords to contain at least one special character (%, #, etc);
- Passwords to be a minimum of 8 character positions
- Passwords can only be changed once every 30 minutes

A password history of at least 14 passwords will be kept and users barred from re-using a password from the history.

Users will be forced to renew their passwords at least once every 35 days.

If you enter the incorrect password more than five times, you will be locked out from the site even if you subsequently enter the correct password. Contact the Compac help desk for assistance.

If your password has expired, you will be directed to a page where you will be asked to change your password before you can enter the CompacOnline site. If you are unable to access this function, contact the Compac helpdesk.

m

### Home Screen

**BOX 800** 

m

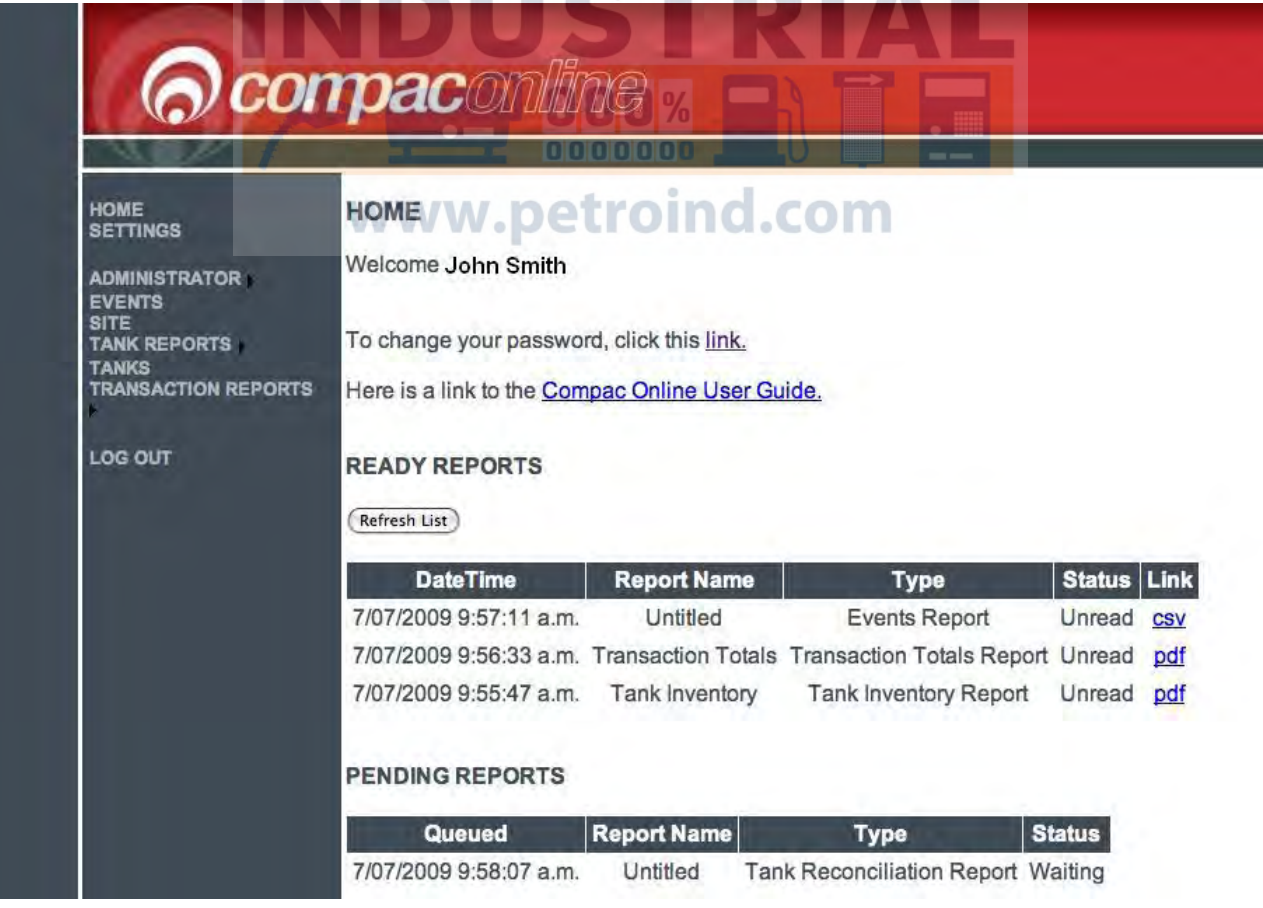

Left hand menu provides list of pages the user has access to. Depending on your access status not all the functions shown may appear on your

screen.

Main page has links to the Settings page to enable password changes and to the latest version of the CompacOnline User Guide (this document).

A new feature is the reports menu. When you create a report you are redirected to this screen which will show you the reports that are ready for viewing and the reports that are being processed.

 $\triangle$  NOTE *All reports generated are removed from this screen after 24 hours whether viewed or not.* 

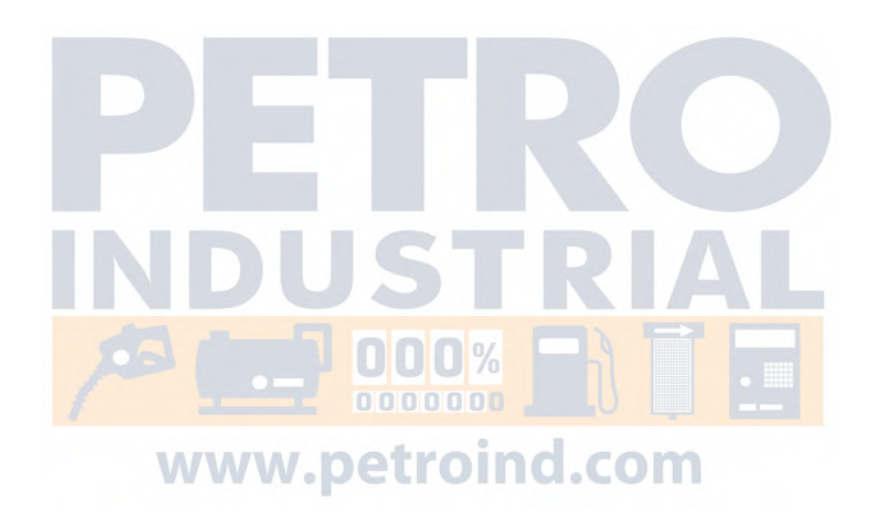

### Overview of Web Pages

Details of all the web pages available on CompacOnline are listed below. Depending on access rights, you may not be able to access all these pages.

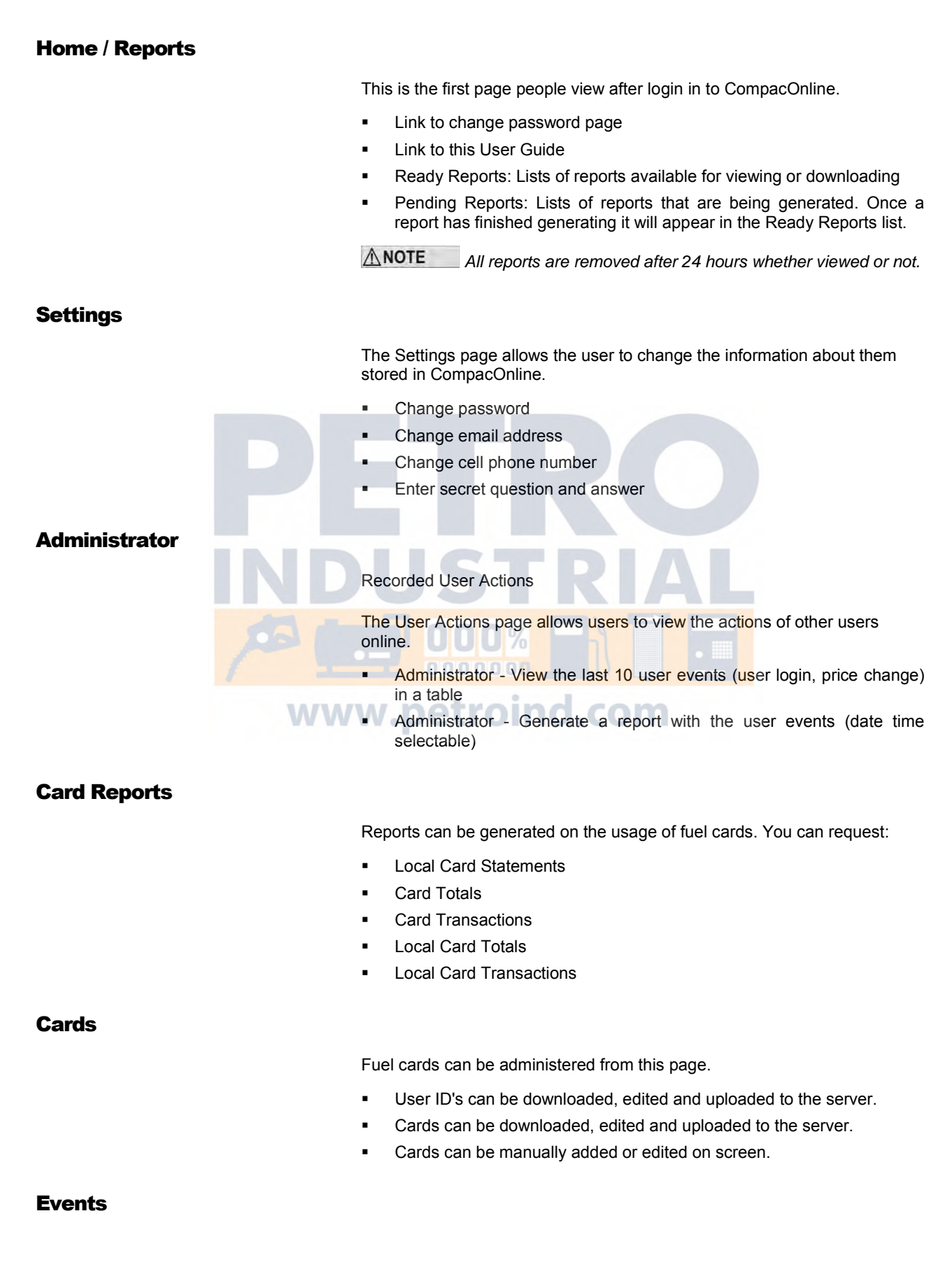

The Events page allows a user to export the events that have happened on site.

OPT Status - Export the site events (date time selectable)

#### **Pricing**

The Pricing page allows a user to change price schedules.

**Pricing - Change the prices of the price schedules** 

#### Site

This page displays a quick status summary of the sites.

- Site Name
- Site Code
- Site Status
- **Device Type**
- Tank Alarms

### Site Details

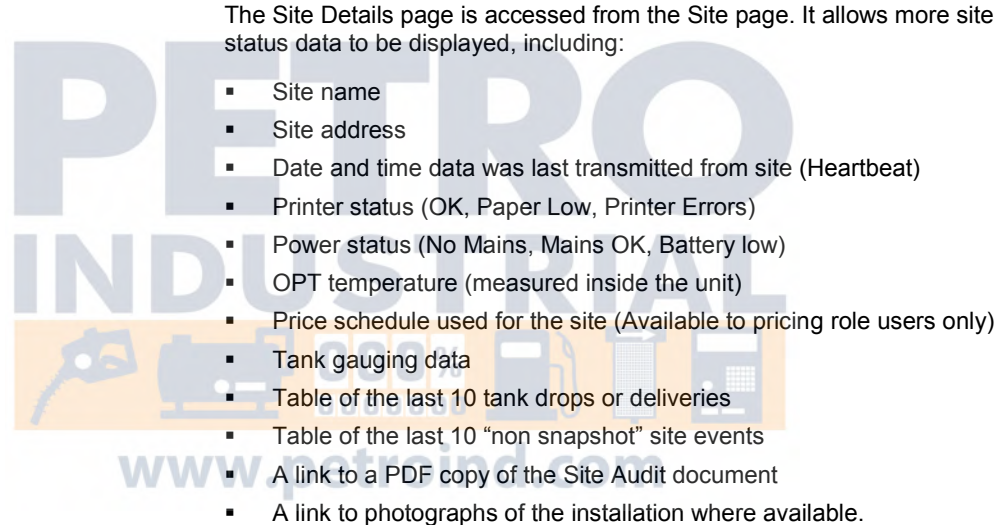

#### Tanks

The Tanks page allows an overview of tank gauging data to be displayed, including:

- Site name (or short form of site name)
- Product
- Tank number
- Gross volume
- Safe fill level
- Ullage
- **Water height**
- Date and time last updated
- Alarms (high level, low level, water level, old tank data)

This page provides summary information for all the tanks installed across all sites for the country the user has access to, with relevant information about each tank.

### Transaction Reports

The transactional data can be exported from this page.

Transactions - Export the transactions in a formatted report, or export the raw data (date time selectable).

Transaction Totals - Export the transaction totals in a formatted report, or export the raw data (date time selectable).

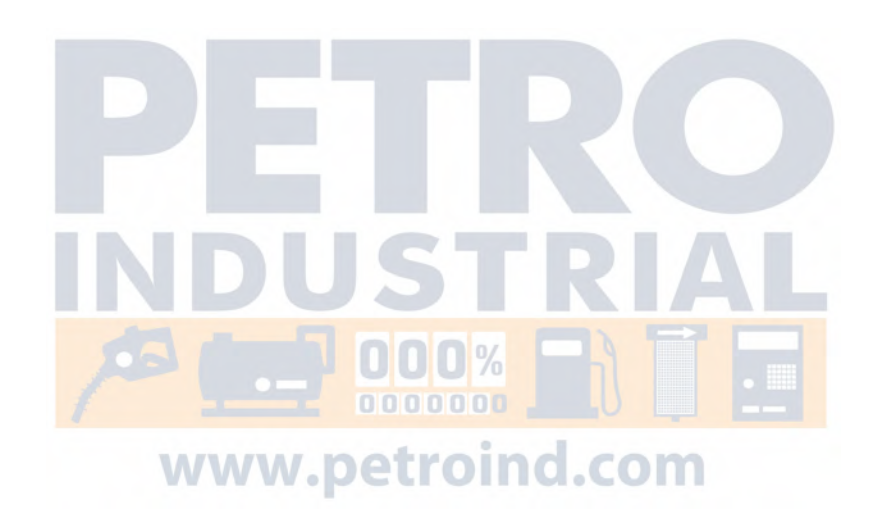

# Settings Screen

The Settings page allows the user to change the information about them stored in CompacOnline.

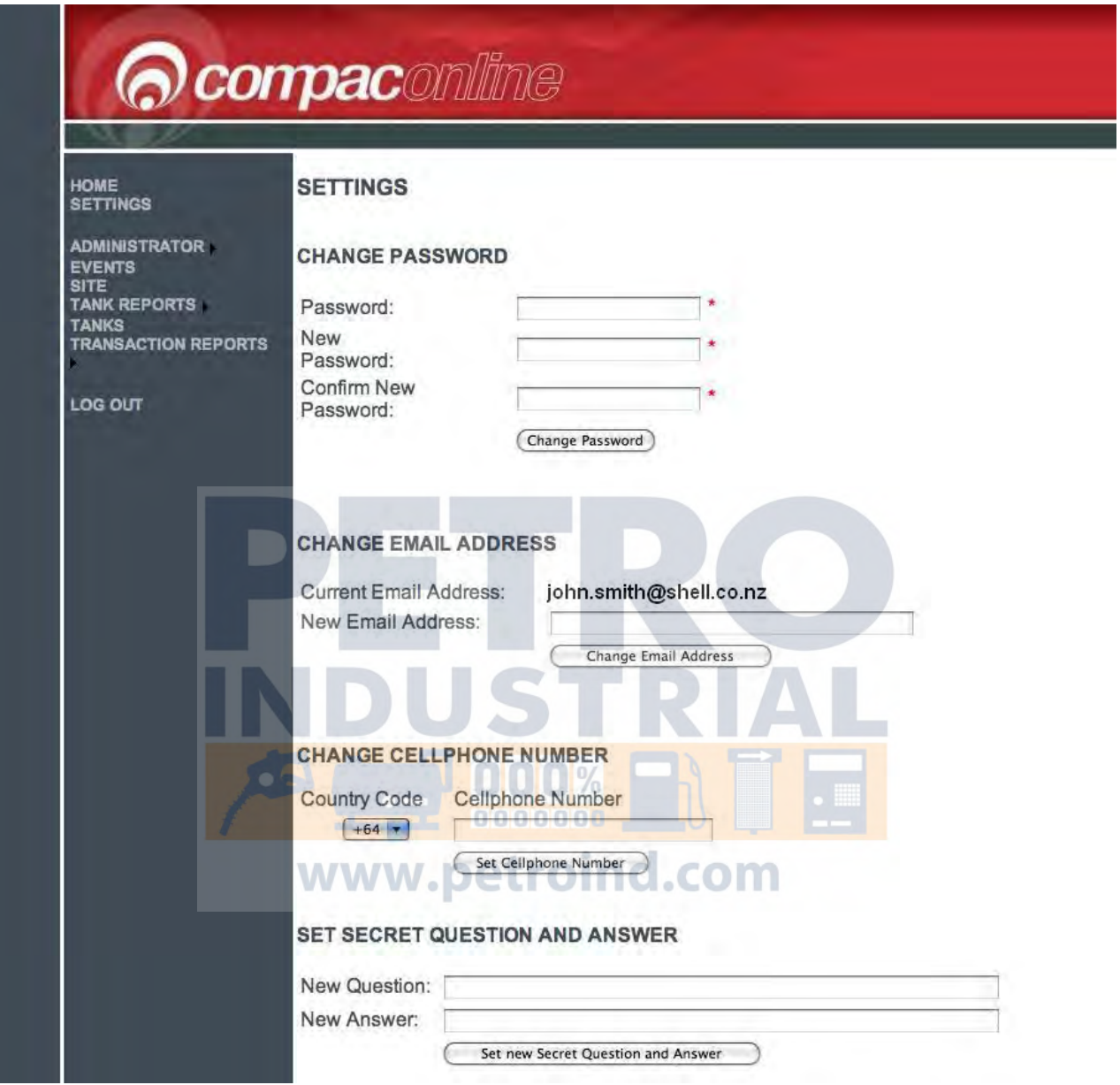

From the Settings page the user can:

- Change their password. For password protocols refer to: Logging In to CompacOnline.
- Change their email address
- Add or change their mobile phone number
- **Enter secret question and answer This enables the user password to** be reset by the Administrator, without deleting the user Profile. The first time this is used it will disappear from the screen.

# Cards

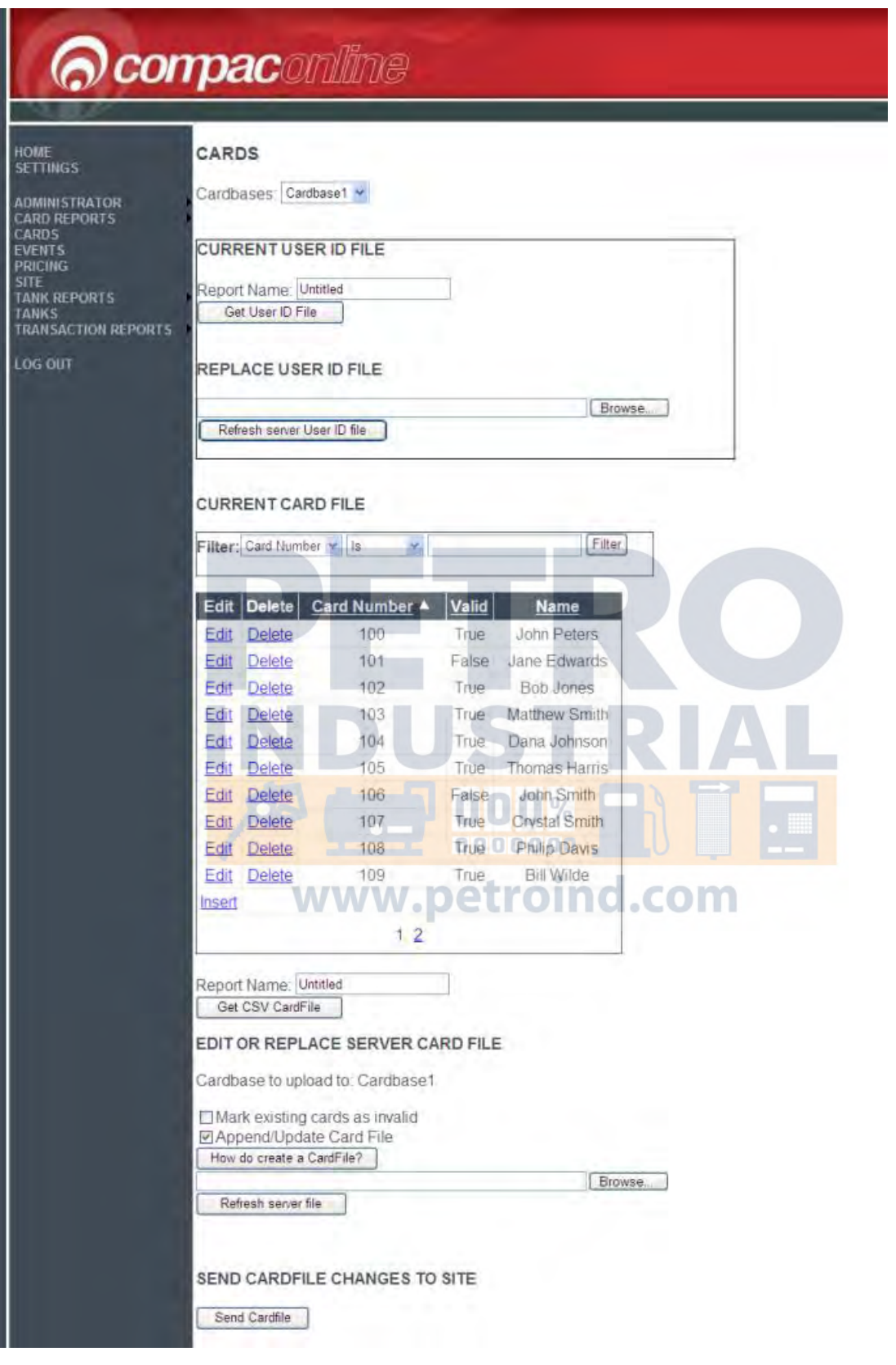

If you have access to the Cards function you can administer your card base from here.

Cards: Generally most customers use only one card base but provision is available to add multiple card bases. They can be selected from this menu. Current User ID File: Where user ID's are required (for example, a card is assigned to a vehicle and but different drivers of the vehicle each have a user ID. The file can be retrieved, edited, saved and then uploaded back to the server.

The Current Card File is shown as a list which can be individually edited as required. If administrating a large list, the filter fields above the card holder list can be used to narrow down your search. You can also download the whole file in CSV format for offline editing or you can upload a whole new card file if required.

 $\triangle$  NOTE *It is recommended that you do not delete cards as all information in relation to the card will be lost. It is best to make the card "Invalid" if you do not want it used in future.*

### Card Reports

Placing your mouse over the Card Reports menu will open a drop down menu. Select the type of card report you wish to view from this list.

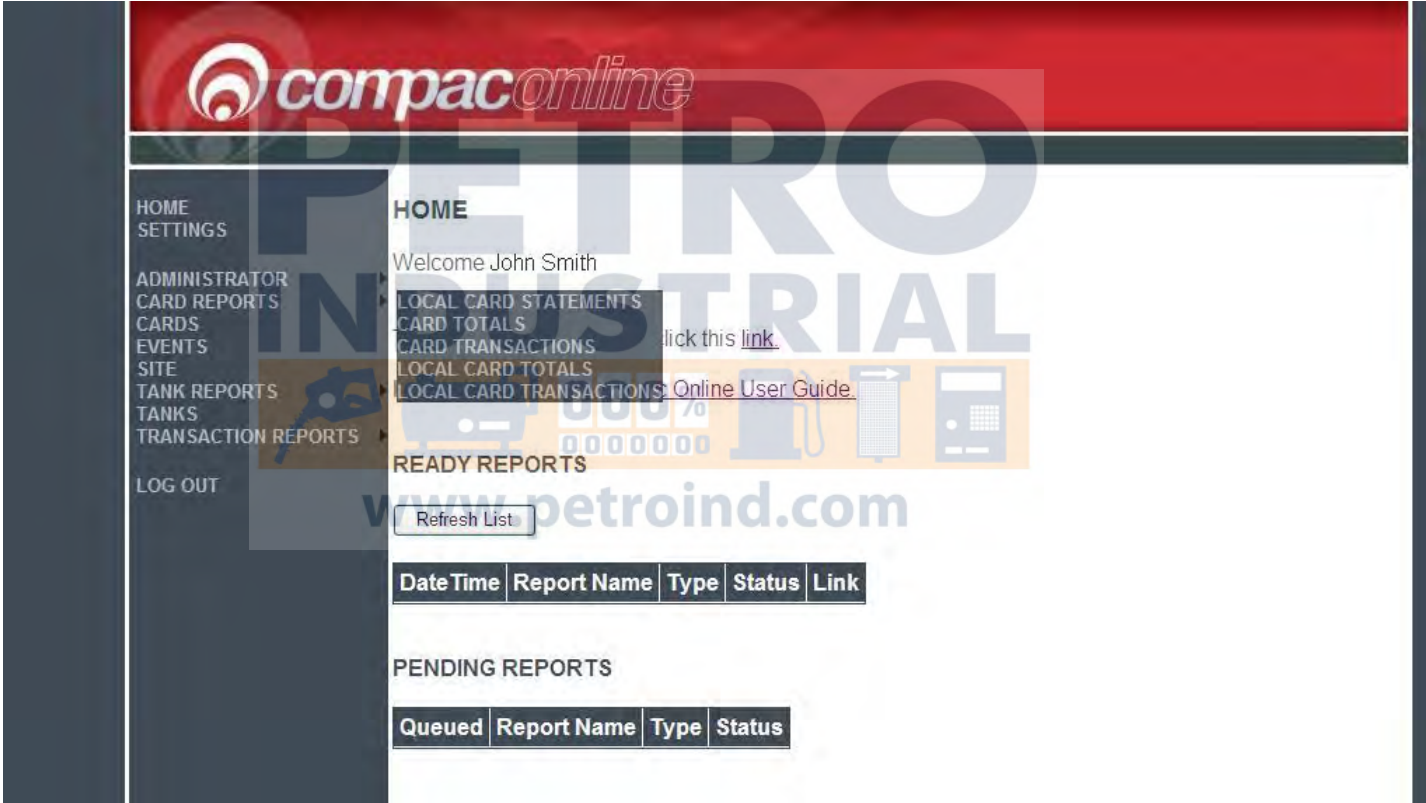

For example if you selected Local Card Transactions, the following window will open.

**CARDS EVENTS** SITE<br>TANK REPOR TANKS<br>TRANSACTIC

**LOG OUT** 

# *Ocompacantime* HOME **LOCAL CARD TRANSACTIONS REPORT SETTINGS** ADMINISTRATOR<br>CARD REPORTS

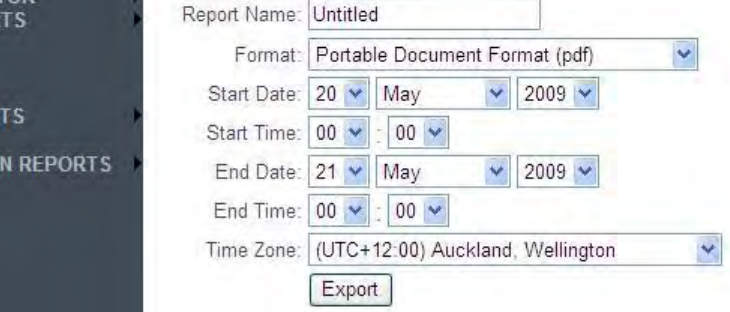

Fill in the ranges you wish to view and click export. The file will be generated and will appear for viewing in the Home / Reports screen.

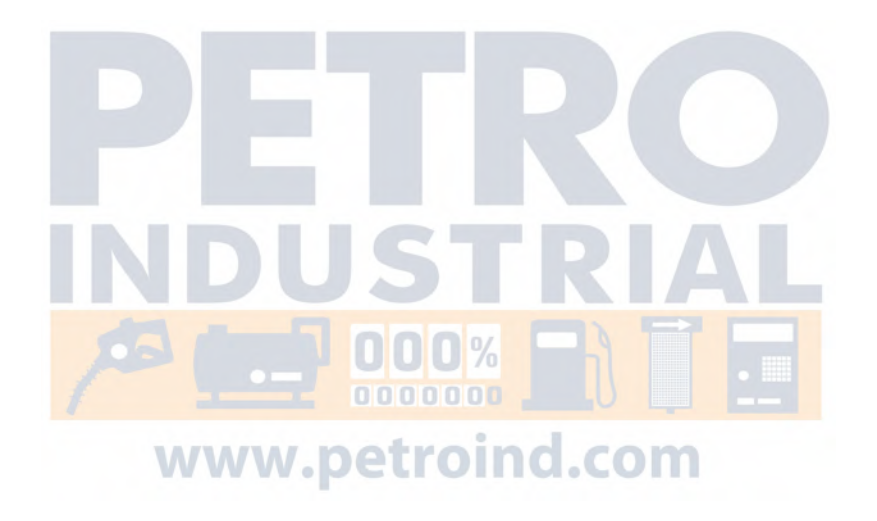

# Events Screen

Data can be exported from either the Events or Transactions screens.

This example is using the Events page, but the steps are similar for any page that allows data to be exported.

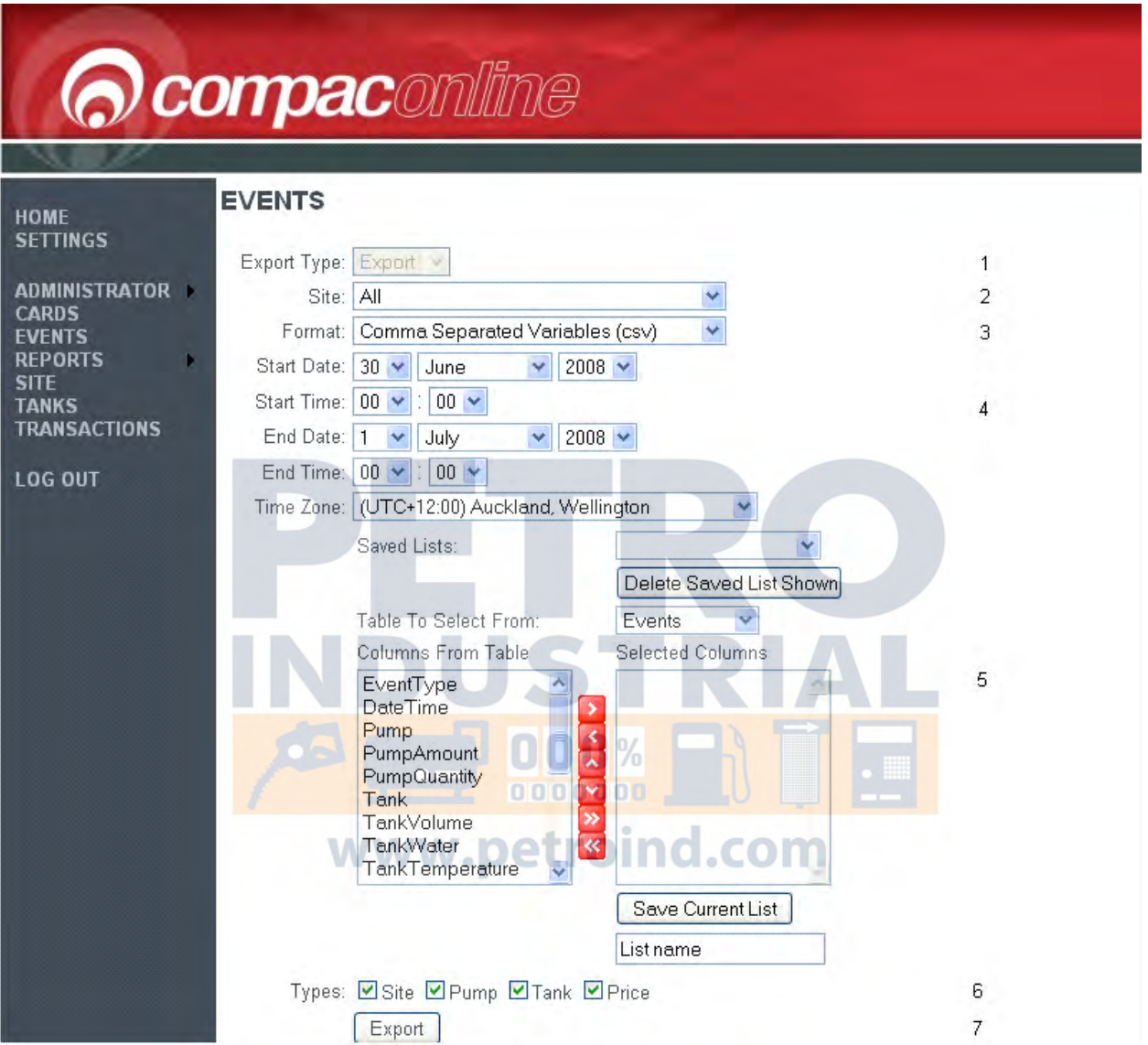

#### **1 Export Type**

This is a drop box that allows the type of export you wish. There are two options:

The Report option gives a formatted report. You cannot choose which columns to add. Typical format types for this option are PDF and XLS.

The Export option gives you a plain report with only the data and column names. It also allows you to choose which columns are added to the report. A typical format type is CSV.

*The Events page only allows the Export option.*

**2 Site**

Specifies which site to generate a report on. Includes an option for all sites.

#### **3 Format**

This selects which format you wish to export the data in. The options here change depending on your option in the Export type (step 1).

4 Start Date, Start Time, End Date, End Time & Time Zone

The start and end dates and the time zone drop boxes limit the report generated to a certain time period so that a local time based on the UTC time can be selected & presented on the export.

*If selecting a date and time zone that overlaps a daylight saving time period, all times will be presented in the selected time zone with no adjustment for NZDST*

**ANOTE** *Defaults to UTC +12 Wellington New Zealand or UTC +13 for NZDST.*

5 Saved Lists:

This section is used for the export report option. Columns can be added to the report here. This list can be saved to use again at a later date.

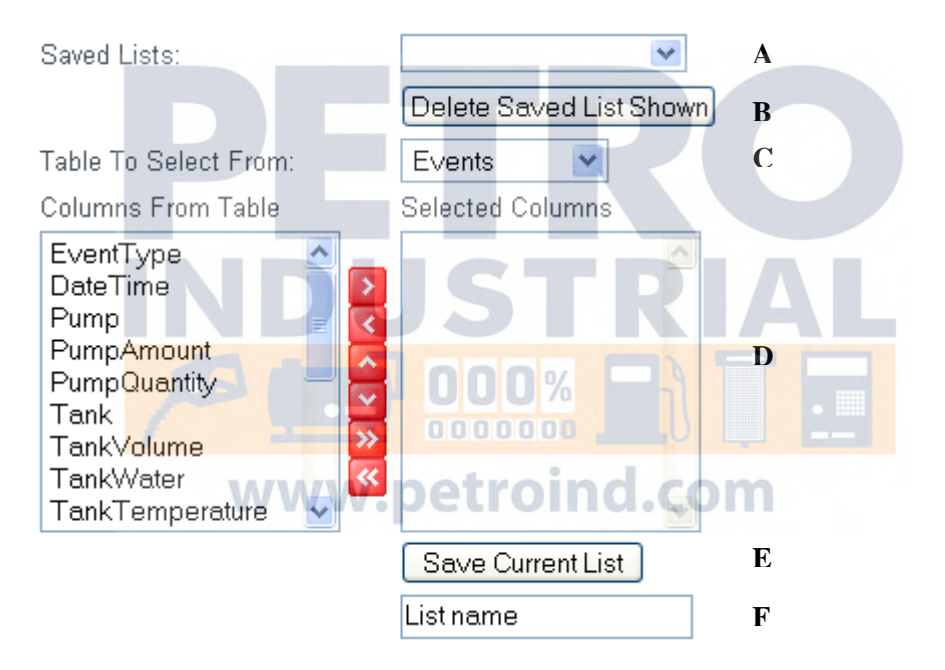

A Any previous saved lists appear in this drop box. To load a saved list, just select it from this drop box.

B To delete any saved list, load it by selecting it in drop box A, then click the delete saved list shown button.

C Choose what table to select the columns from with this drop box.

D This is where columns are selected.

To choose a column, highlight it with your mouse then click the  $\geq$  button.

To move a column back, click the  $\leq$  button.

The  $\left| \cdot \right|$  and  $\left| \cdot \right|$  buttons are used to arrange the columns in the selected columns list.

The **button is used to select all the columns from the available columns** table on the left, and put them to the selected columns table on the right.

The  $\Box$  button is used to remove all the columns in the selected columns table (table on the right).

E Click this button to save the current selected columns under the name entered in text box F.

F Enter in the name you wish to call the saved list.

**6** This is a page specific option. It allows the user to limit the types of events that they see.

**7** Press this button to generate the report.

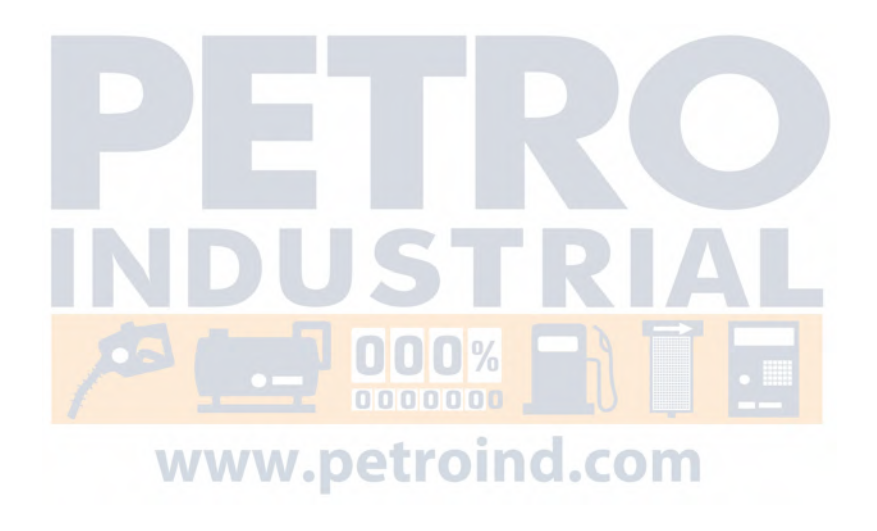

## Export Options for Events Page

WW

There are some specific options available on each of the Events and Transactions screens that enable users to make additional selections based on the particular data they are reviewing.

#### **Events**

At the bottom of the Events page there are four check boxes that allow events relevant to the option selected to be included in the report. If the box is checked, a range of events will appear in the exported report.

For instance, the Site check box includes events like Receipt Printer Out Of Paper. An example of a Pump option is Pump Offline/Online and Snapshot Pump Total. The Tank option includes Tank Level Low and Snapshot Tank Level. The Price check box will add the Price Change event into the report.

Types. Site PPump Finank PPrice

If you are unsure what columns to select to export data using the events page, select Date Time from the Events table and Name from the Event Types table. These two columns are a good starting point as they are always used. Most of the other columns are only used for certain events.

#### **Specific Data Elements Available for Selection:**

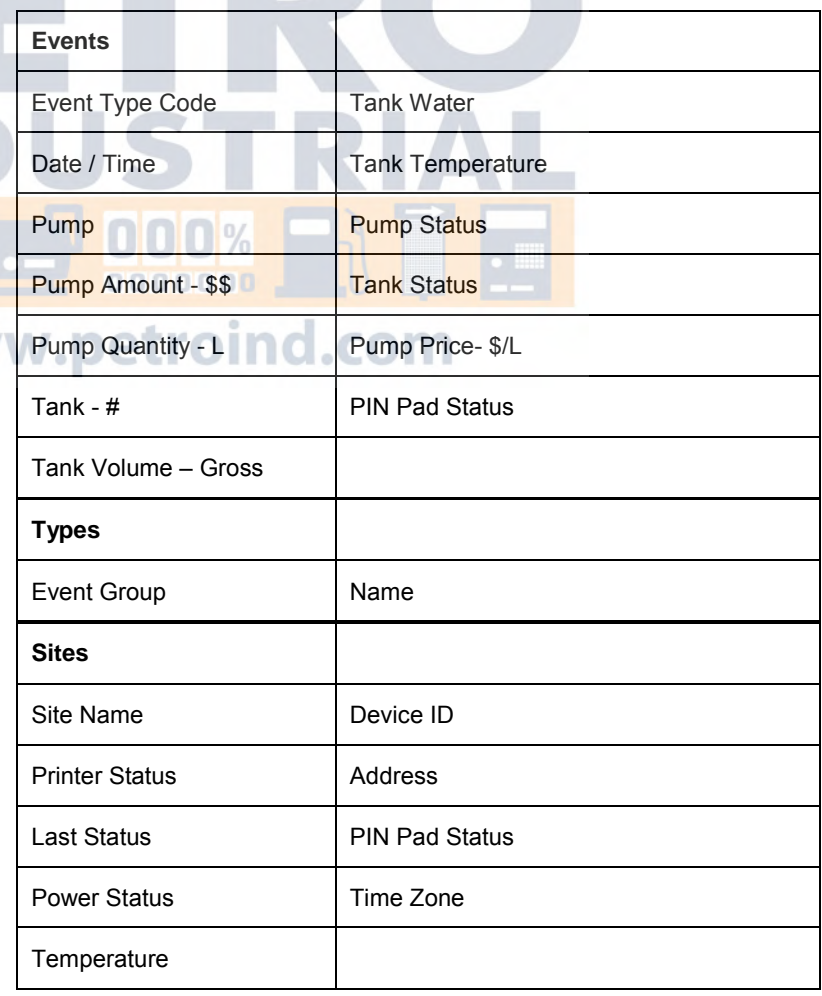

### Customised Data Export

If you want to export specific files or have exports made in a specific format, contact Compac for a quotation to customise this for you.

### Exporting Events and Event Codes

To help with diagnosis of problems, an export of event codes can be made.

You are not limited to choosing data from a single table, you can select data from any of the tables in the drop down menu to be combined in the report.

For example we can export the data from Shell Bayswater Marina by selecting the fields as shown in the picture below from the following tables:

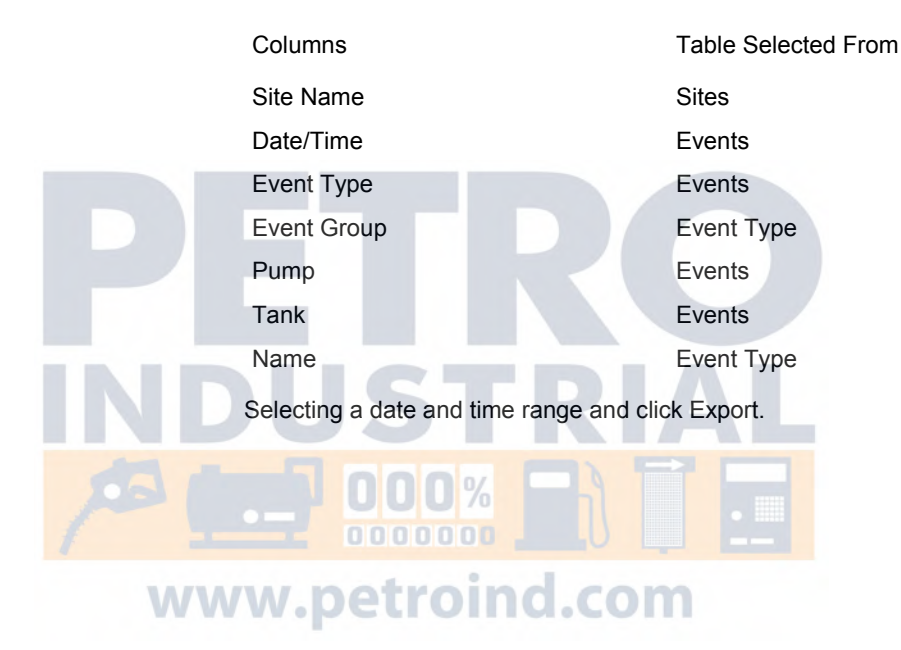

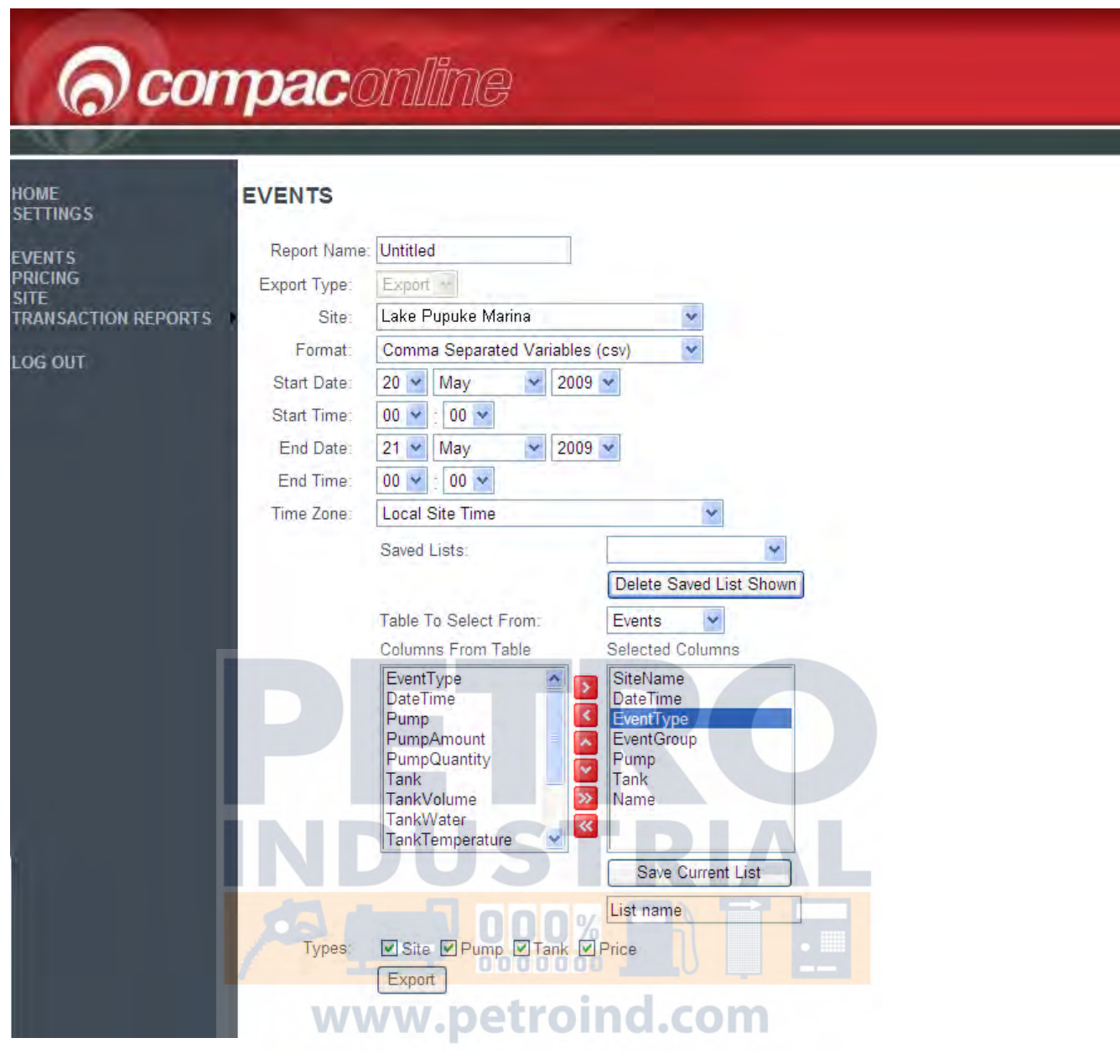

This data was selected to be exported as a .csv file so can be opened as an Excel spreadsheet like the example below.

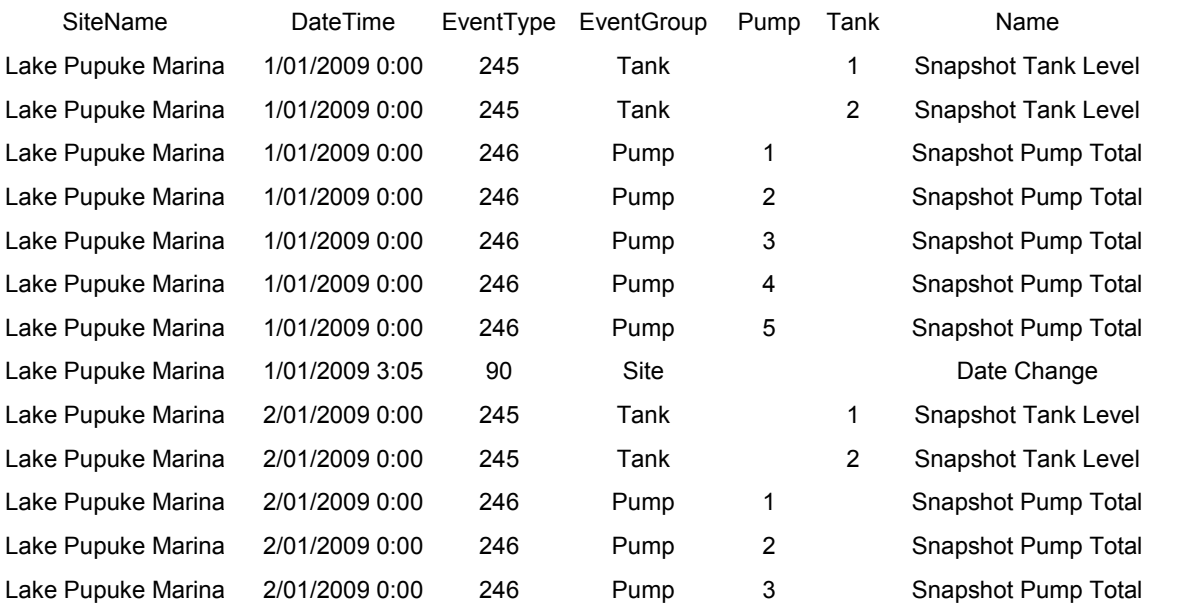

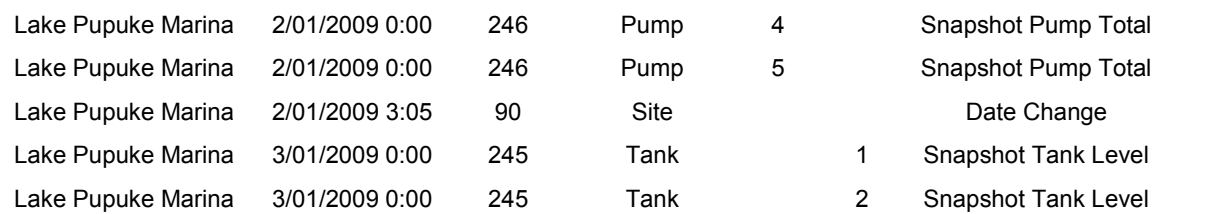

You can choose the format and add, remove or arrange fields in the export to get the information that is most useful to you.

If you give the report a name, the fields and format will be saved into the Saved Lists column for easy access next time.

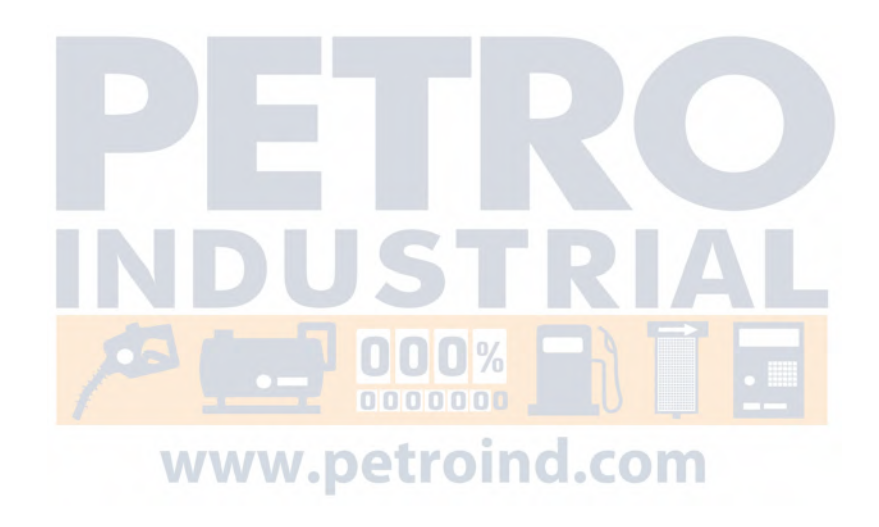

# Event Codes

The following is a list of event codes and a description of the event.

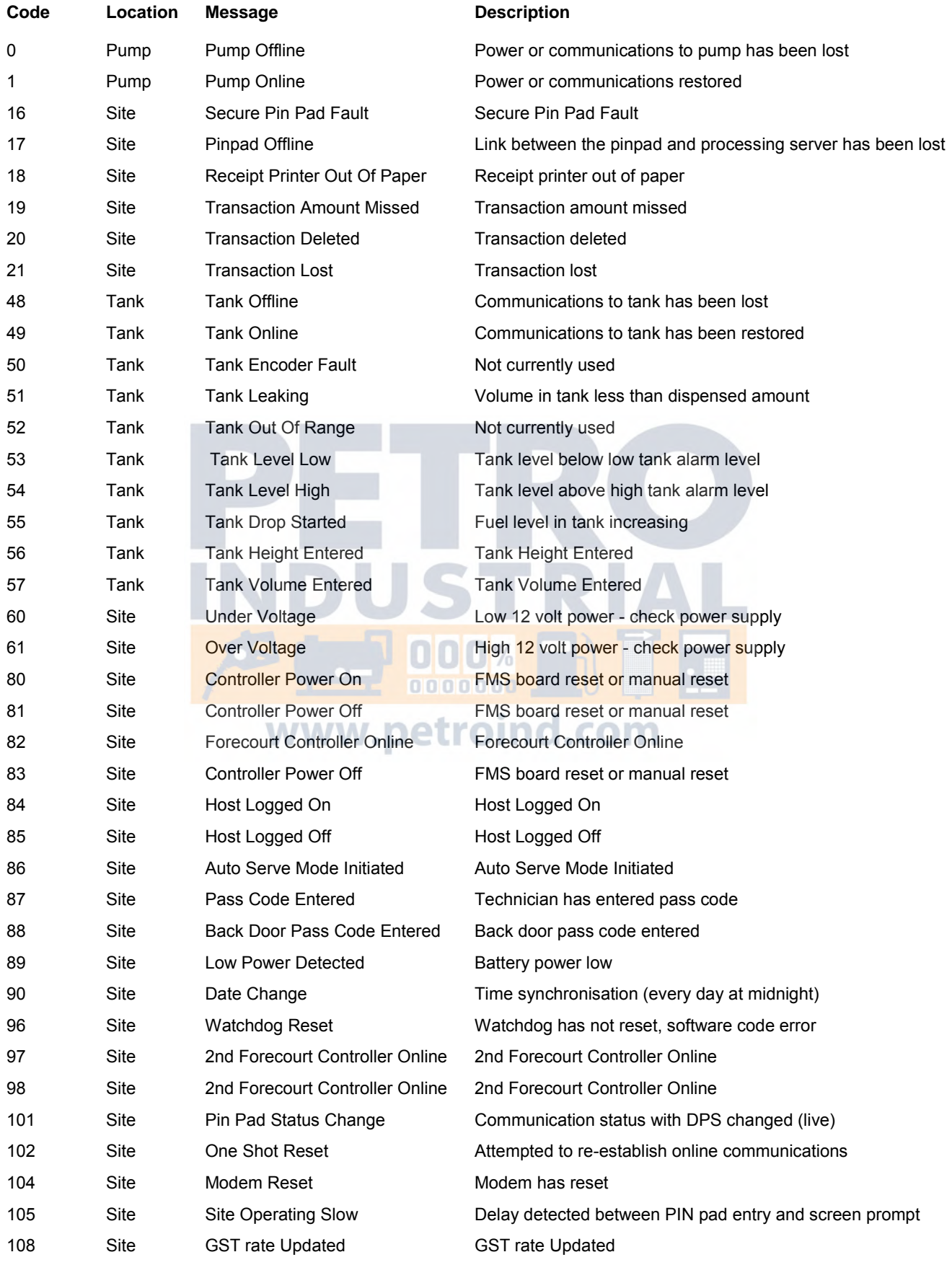

#### Event Codes Card Reports

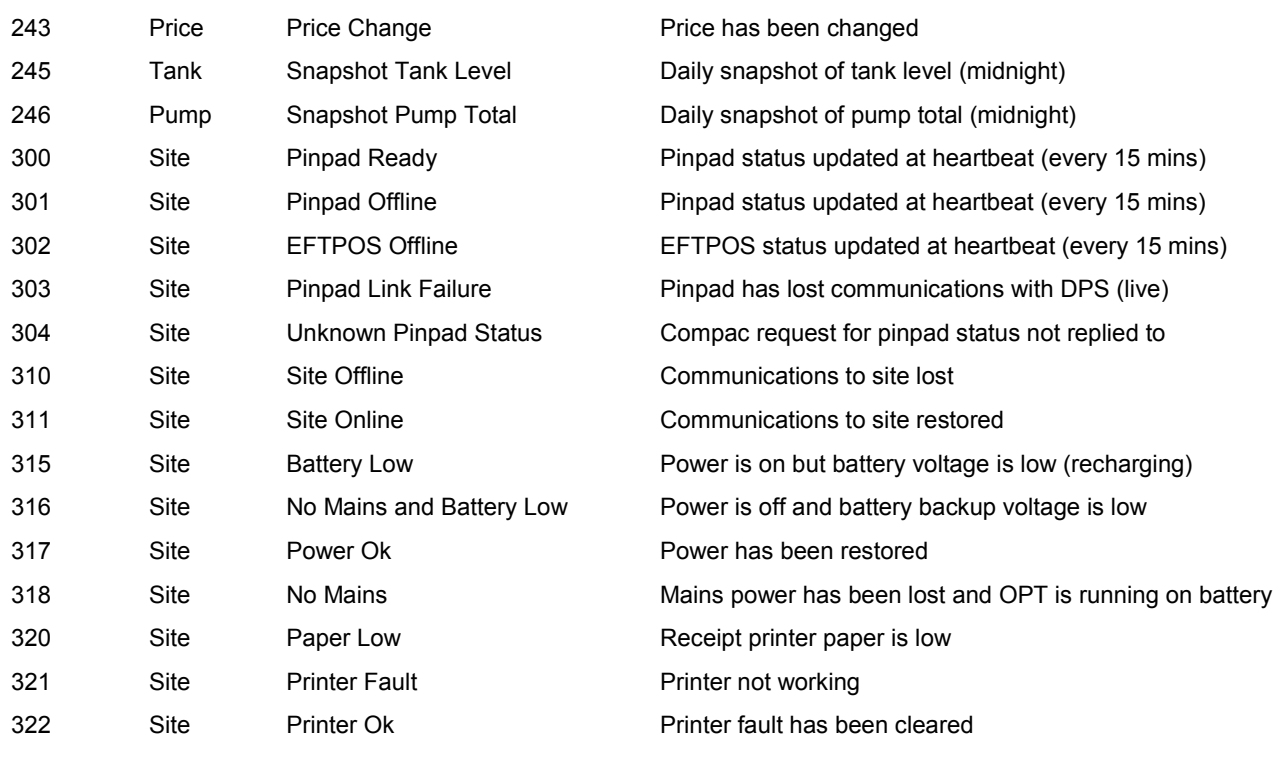

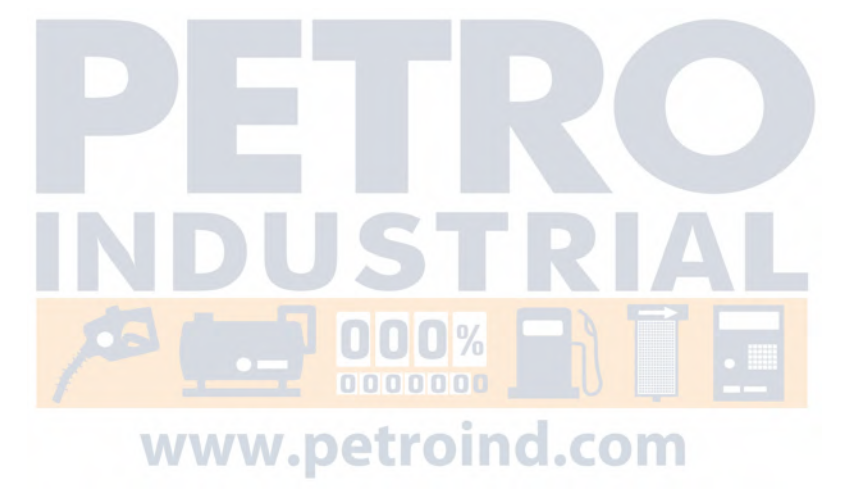

# Site Screen

This page displays a quick status summary of the sites you have access to.

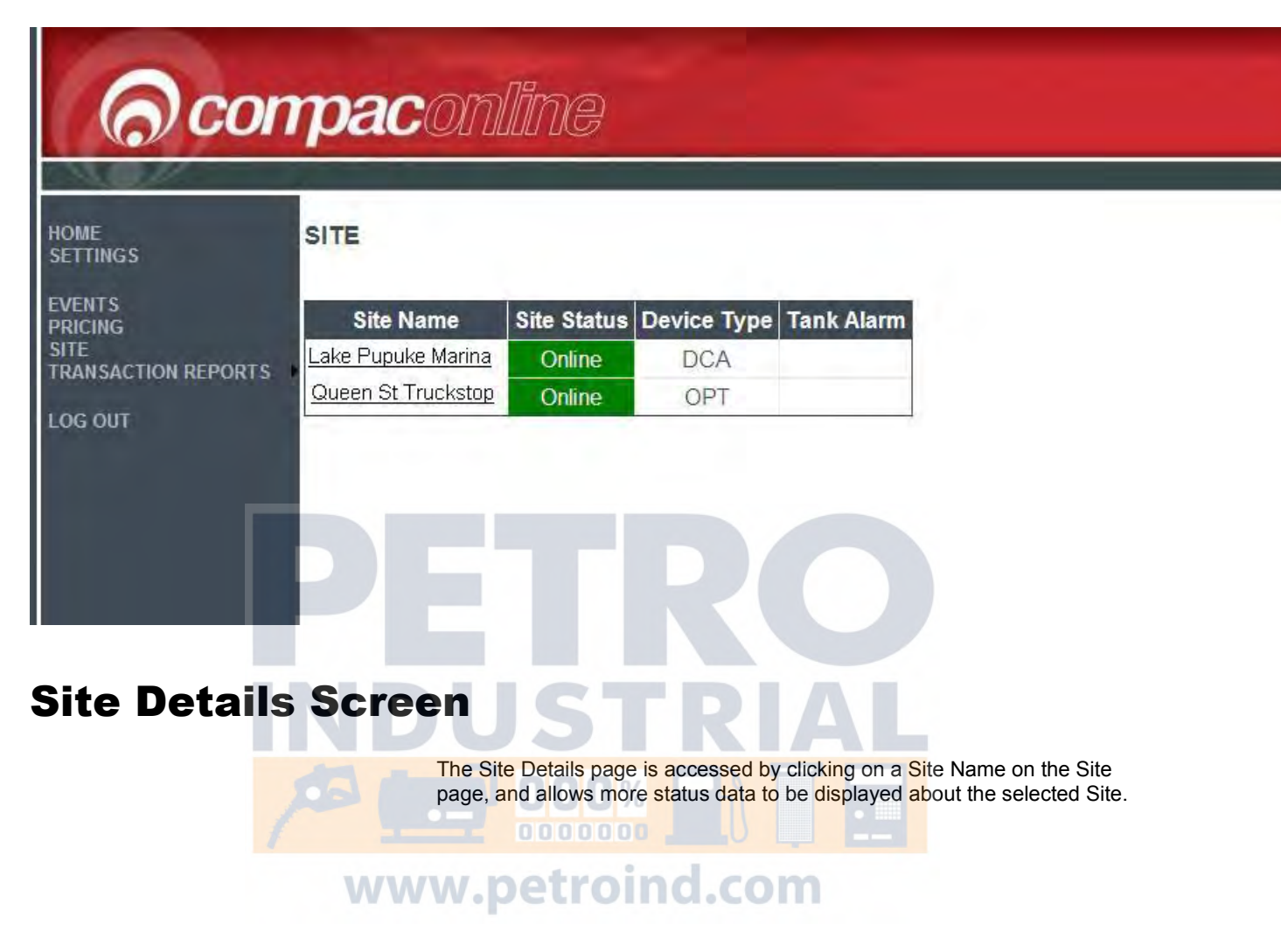

# **Ocompac**online

F

5

E

### HOME<br>SETTINGS

SITE DETAILS - Lake Pupuke Marina

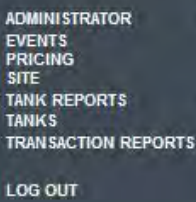

SITE STATUS INFORMATION Address: Lake Pupuke Auckland New Zealand

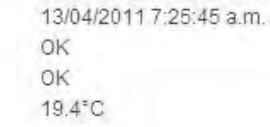

**PRICING** Price Schedule:

Last Site Data:

Printer Status:

Power Status;

Temperature:

Lake Pupuke

**TANKS** 

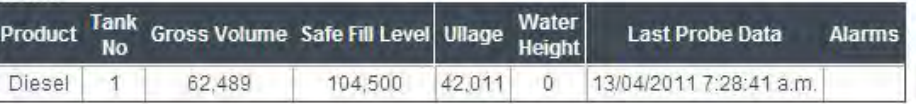

### DROPS / DELIVERIES (LAST 10)

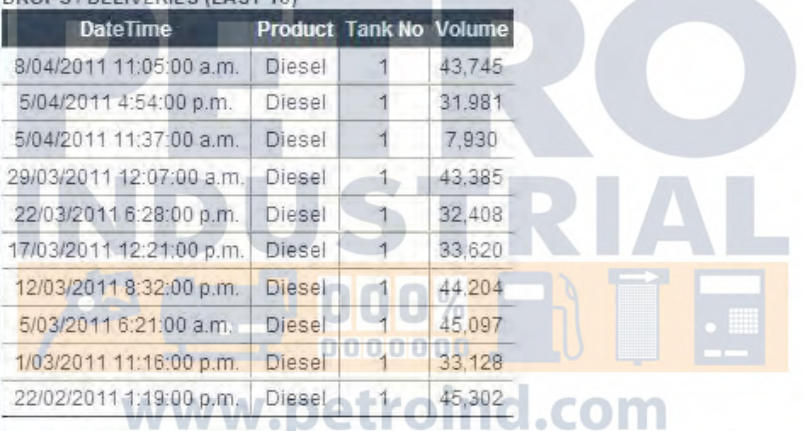

#### W EVENTS (LAST 10 NON SNAPSHOT)

VV

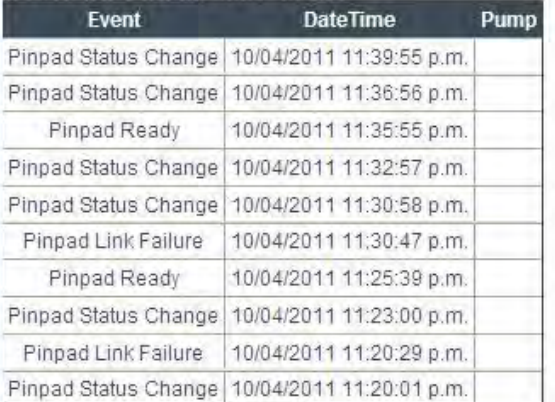

 $\circ$   $\circ$ W W

SITE INFORMATION

Site Audit Photos

> The Site Details page is accessed by clicking on a Site Name on the Site page, and allows more status data to be displayed about the selected Site.

The following information is displayed for each Tank:

#### **Site Status Information**

- **Address**
- Last Site Data (Heartbeat)
- Printer status (OK, Paper Low, Printer Errors)
- **Power status (No Mains, Mains OK, Battery low)**
- OPT Temperature
- Price schedule used for the site (available to pricing role users only not shown in this example)
- Tank Gauging details for Tanks located at the site.
	- **•** Product
	- Tank Number
	- Gross Volume (measured from the ATG)
	- TC Volume (Temperature Compensated Volume from the ATG)
	- Safe Fill Level (Shell Defined)
	- Ullage ( = Safe Gross Volume )
	- Water Height
	- **Temperature**
	- Alarms (High & low Levels)
	- Events (Last 10 Non Snapshot) Real time as the event happens
	- Status Table with the last 10 "non snapshot" site events
	- Pump Offline
	- Pump Online
		- Receipt Printer Out Of Paper
	- Transaction Amount Missed
	- Transaction Deleted
	- Transaction Lost
	- Tank Offline
	- Tank Online
	- Tank Leaking
	- Tank Level Low
- Tank Level High **CI** . COM WW
	- Tank Drop Started
	- Tank Height Entered
	- Tank Volume Entered
	- Controller Power On
	- Controller Power Off
	- Pass Code Entered
	- Back Door Pass Code Entered
	- Low Power Detected
	- Watchdog Reset
	- Price Change
	- PIN Pad Status Change
	- One Shot Reset
	- Snapshot Tank Level Event at a set time default midnight / download schedule
	- Snapshot Pump Total Event at a set time default midnight / download schedule
	- Site Information
		- Link to PDF of the Site Audit
		- Link to site photographs (where available)

# Tanks Screen

This page provides summary information for all the tanks installed across all sites for the country the user has access to, with relevant information about each tank.

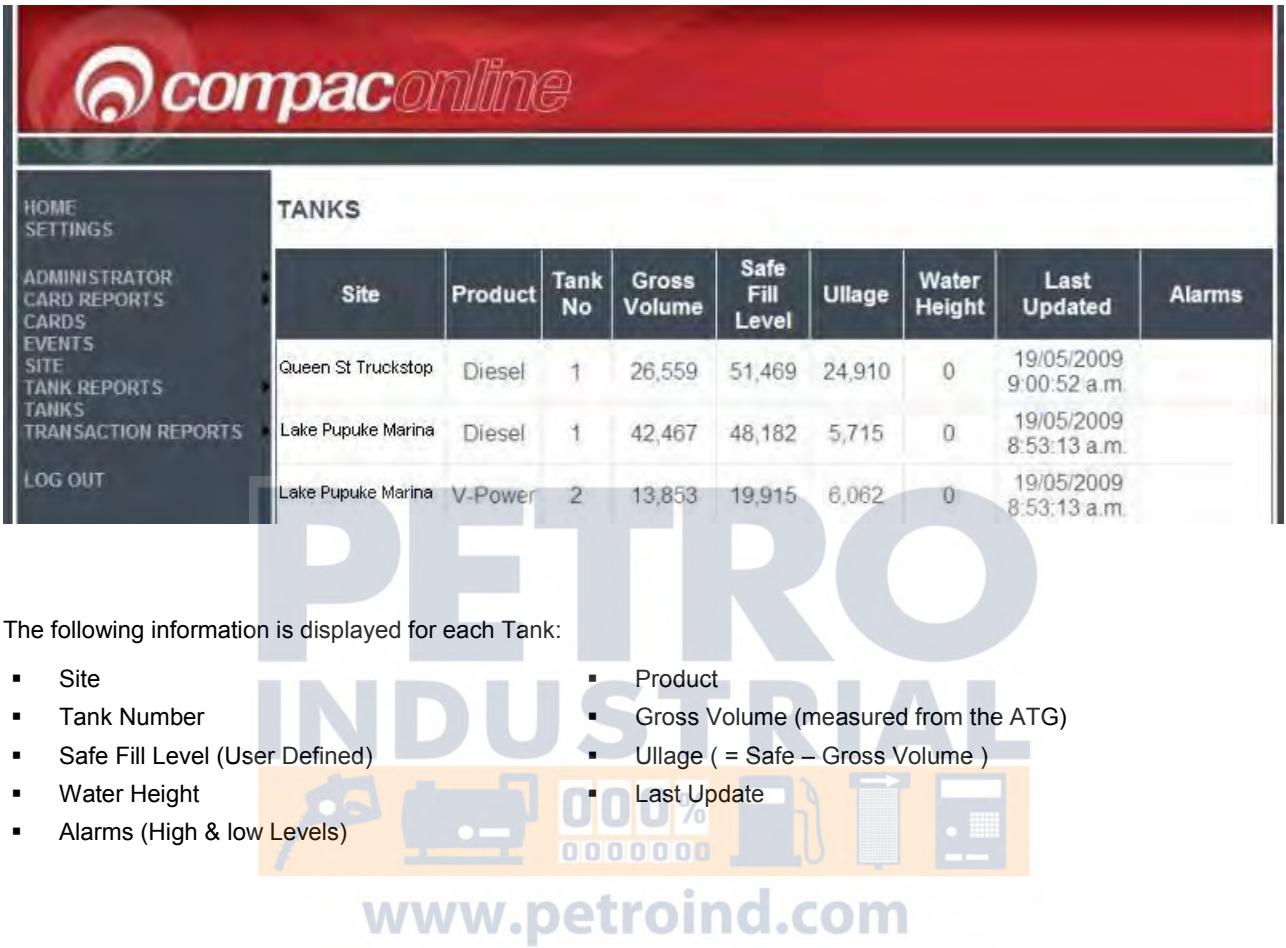

# Tank Reports

To aid with reporting, a series of pre-formatted report templates have been developed. These contain commonly used fields and can be exported as either .pdf documents or as .xls spreadsheet files.

### Tank Deliveries

To aid with reporting, a series of pre-formatted report templates have been developed. These can be exported as either .pdf documents or as .xls spreadsheet files.

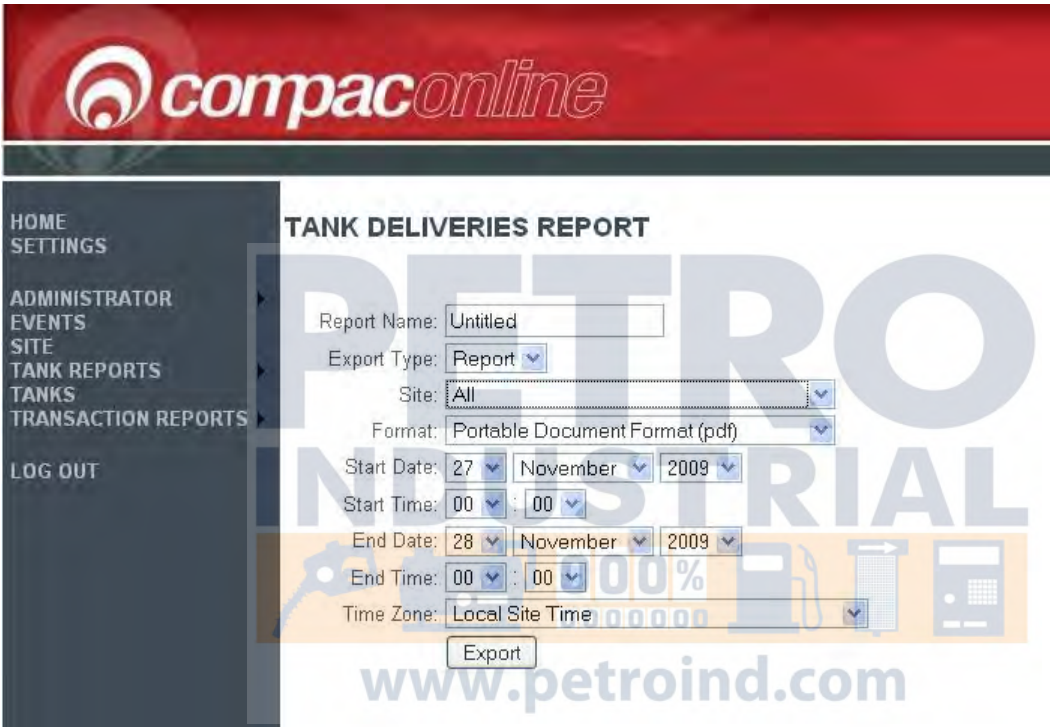

Select the format and the site(s) you wish to export data for and click Export.

The following is an example of a .pdf report for a single site.

### **Tank Deliveries Report**

Time Zone: Local Site Time

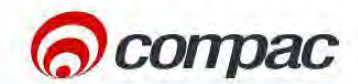

Start Date: 1 December 2009 12:00:00 AM

End Date: 8 January 2010 12:00:00 AM

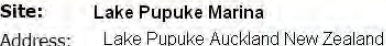

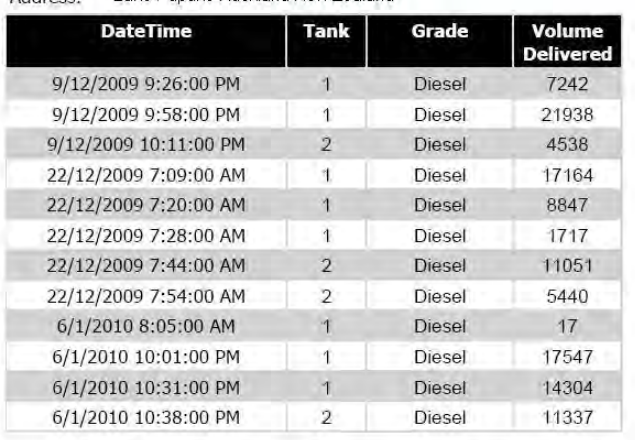

The report contains Time and date for the period selected, the site name and site location.

Fields include: Date/Time, Tank Number, Grade and Volume Delivered (in litres).

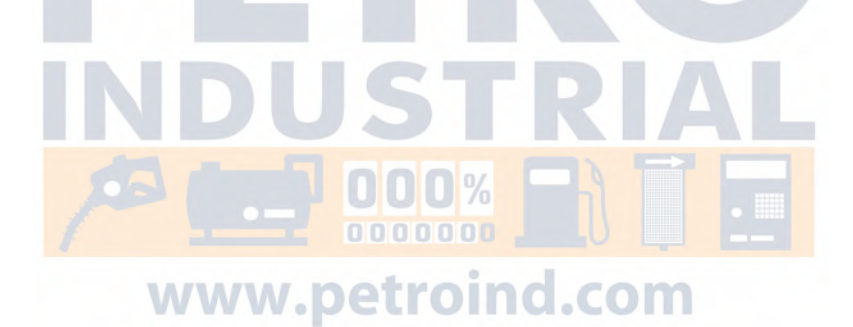

### Tank Inventory

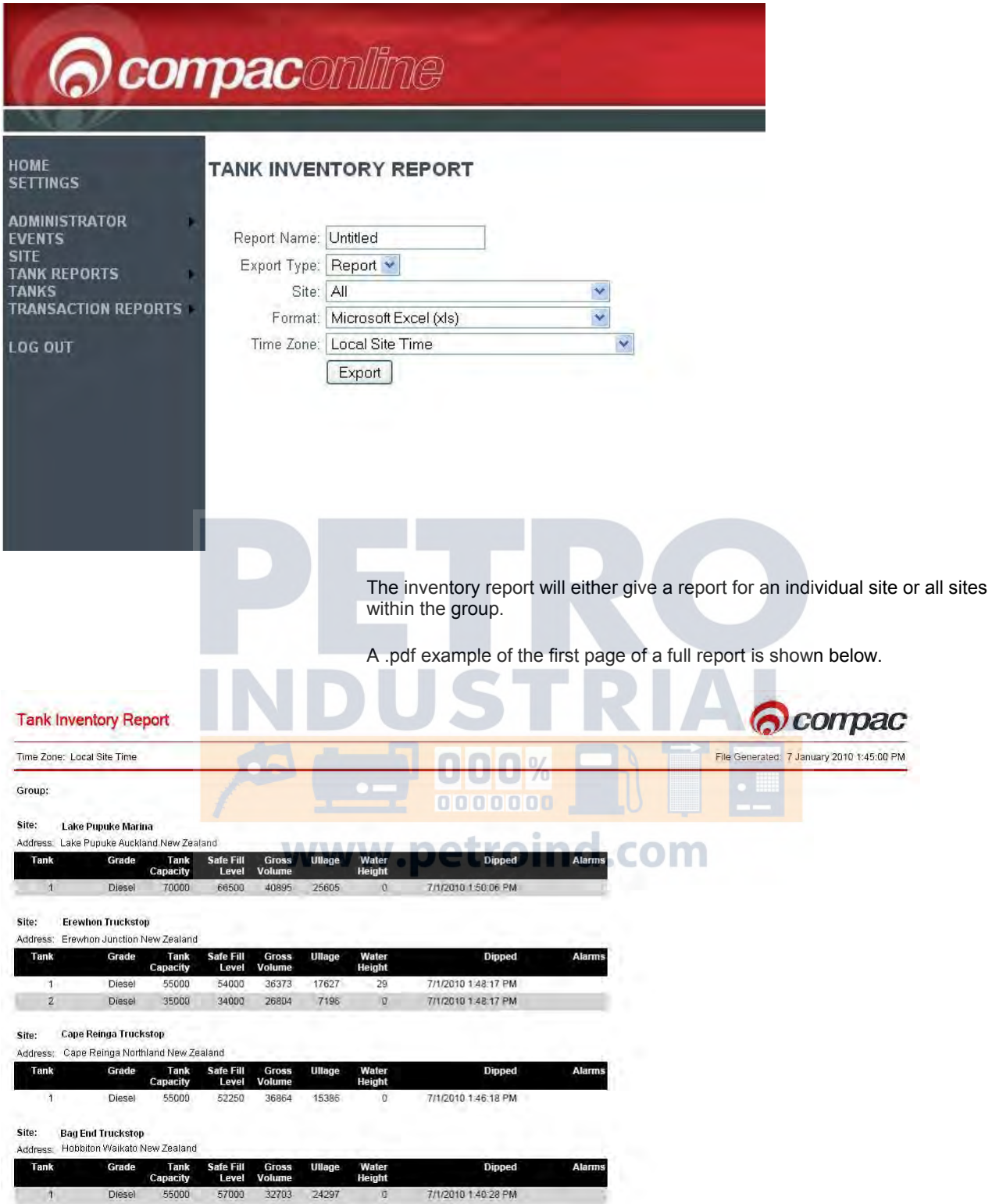

The report shows the report name (if entered), time and date the file was generated, the group (if a series of sites was selected), the site and the site location. The tank information is listed as follows:

![](_page_36_Picture_102.jpeg)

![](_page_36_Picture_3.jpeg)

### Tank Reconciliation

![](_page_37_Picture_118.jpeg)

![](_page_38_Picture_40.jpeg)

![](_page_38_Picture_3.jpeg)

# Transactions Reports

The Transaction Reports menu has two options: Transactions and Transaction Totals. The Transactions screen has more selectable options while the Transaction Totals screen is used to generate a pre- formatted report.

### Transactions Screen

The Transactions screen gives you the option of exporting transaction information in a variety of formats

![](_page_39_Picture_6.jpeg)

### **Transactions Reports** Transactions Screen

![](_page_40_Picture_21.jpeg)

![](_page_41_Picture_188.jpeg)

 $\triangle$  NOTE *Tagging transactions affects all database users and cannot be undone.*

**Export** Export Export When you are happy that you have selected the fields you require, click the Export button. You will be directed to the Home screen where you can find the report either pending or ready to view.

### Transaction and Site Data Available for Selection

Specific Transaction Data Elements Available for Selection:

![](_page_42_Picture_155.jpeg)

Specific Site Data Elements Available for Selection:

![](_page_43_Picture_142.jpeg)

### Export Options for Transactions Screen

### **Transactions**

![](_page_43_Picture_143.jpeg)

*individual user. So if you tag a transaction it will appear tagged for everyone else.*

Specific Data Elements Available for Selection:

![](_page_44_Picture_79.jpeg)

![](_page_44_Picture_3.jpeg)

### Transaction Totals

Transaction Totals Report generates a pre formatted report with the transaction totals for all sites. You can select the date and time range, format and time zone for the report.

![](_page_45_Picture_42.jpeg)

![](_page_45_Picture_43.jpeg)

![](_page_45_Picture_44.jpeg)

![](_page_45_Picture_45.jpeg)

# Change Price Schedule

The Change Price Schedule screen is only available to authorised administrators.

Some administrators set their schedules to cover each site they administer while others set schedules to cover a number of sites.

![](_page_46_Picture_5.jpeg)

5. Select the date and time when the schedule will apply.

*This is in local time for each site that the price schedule is associated with.*

6. Click the Apply Schedule button. You can then continue editing other

schedules.

7. When finished editing the pricing schedules, click the Close Schedule button.

![](_page_47_Picture_4.jpeg)

# Additional Features

#### **Auto E-mail Alerts**

**Customisation**

CompacOnline can generate e-mail alerts to be sent to one or several email addresses. Contact Compac to have this option set up.

Compac can customise the functions of the CompacOnline programme for your specific requirements such as:

- E-mail or text alerts
- **•** Customised reports
- **Additional reporting fields**

Contact Compac with your requirements.

![](_page_48_Picture_11.jpeg)

# Glossary of Terms

![](_page_49_Picture_120.jpeg)